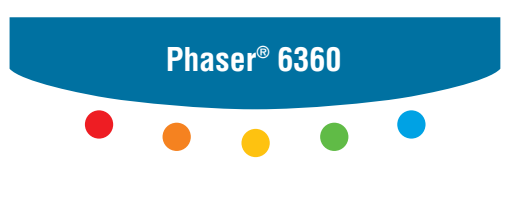

**color laser printer**

## Advanced Features Guide

**XFROX** 

Guide des Fonctions Avancées Guida alle Funzioni Avanzate Handbuch zu Erweiterten Funktionen Guía de Características Avanzadas Guia de Recursos Avançados Handleiding voor Geavanceerde Functies Avancerade Funktionsguiden Vejledningen Avancerede funktioner Руководство по дополнительным функциям © 2007 Xerox Corporation. Все права защищены. Права на неопубликованные результаты защищены законодательством США. Содержание настоящего документа не может быть воспроизведено ни в какой форме без разрешения корпорации Xerox.

Охрана авторских прав распространяется на все виды материалов и информации, защита которых разрешена существующим законодательством, в том числе на экранные материалы, генерируемые программным способом, например стили, шаблоны, значки, изображения и т.п.

 $XEROX^{\circ}$ , CentreDirect°, CentreWare°, Phaser°, PhaserSMART°, PrintingScout™, TekColor™ и Walk-Up° являются товарными знаками корпорации Xerox в США и/или других странах.

Adobe Reader®, Adobe Type Manager®, ATM™, Flash®, Macromedia®, Photoshop® и PostScript® являются товарными знаками Adobe Systems Incorporated в США и/или других странах.

Apple®, AppleTalk®, Bonjour®, ColorSync®, EtherTalk®, LaserWriter®, LocalTalk®, Macintosh®, Mac OS® и TrueType® являются товарными знаками Apple Computer, Inc. в США и/или других странах.

HP-GL® , HP-UX® и PCL® являются товарными знаками Hewlett-Packard Corporation в США и/или других странах.

 $\text{IBM}^{\circ}$  и АІХ $^{\circ}$  являются товарными знаками International Business Machines Corporation в США и/или других странах.

Microsoft®, Vista™, Windows® и Windows Server™ являются товарными знаками Microsoft Corporation в США и/или других странах.

Novell®, NetWare®, NDPS®, NDS®, Novell Directory Services®, IPX™ и Novell Distributed Print Services™ являются товарными знаками Novell, Incorporated в США и/или других странах.

Sun™, Sun Microsystems™ и Solaris™ являются товарными знаками Sun Microsystems, Incorporated в США и/или других странах.

SWOP® является товарным знаком SWOP, Inc.

UNIX® является товарным знаком, зарегистрированным в США и других странах, и предоставляется по лицензии только через компанию X/Open Company Limited.

Как партнер программы ENERGY STAR® , корпорация Xerox определила, что это изделие (конфигурации Phaser 6360DN, Phaser 6360DT и Phaser 6360DX) соответствуют правилам ENERGY STAR по экономии энергии. Название и логотип ENERGY STAR являются знаками, зарегистрированными в США.

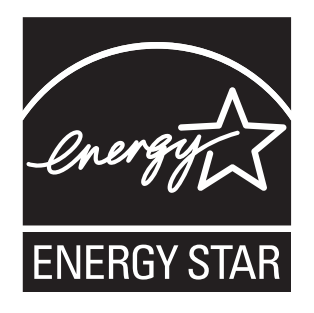

Генерируемые цвета PANTONE® могут не соответствовать стандартам PANTONE. Для определения точного цвета см. текущие публикации PANTONE. PANTONE® и другие товарные знаки корпорации Pantone Inc. являются собственностью этой корпорации, © Pantone Inc., 2000.

## Содержание

#### **[1 Использование параметров драйвера принтера](#page-5-0)**

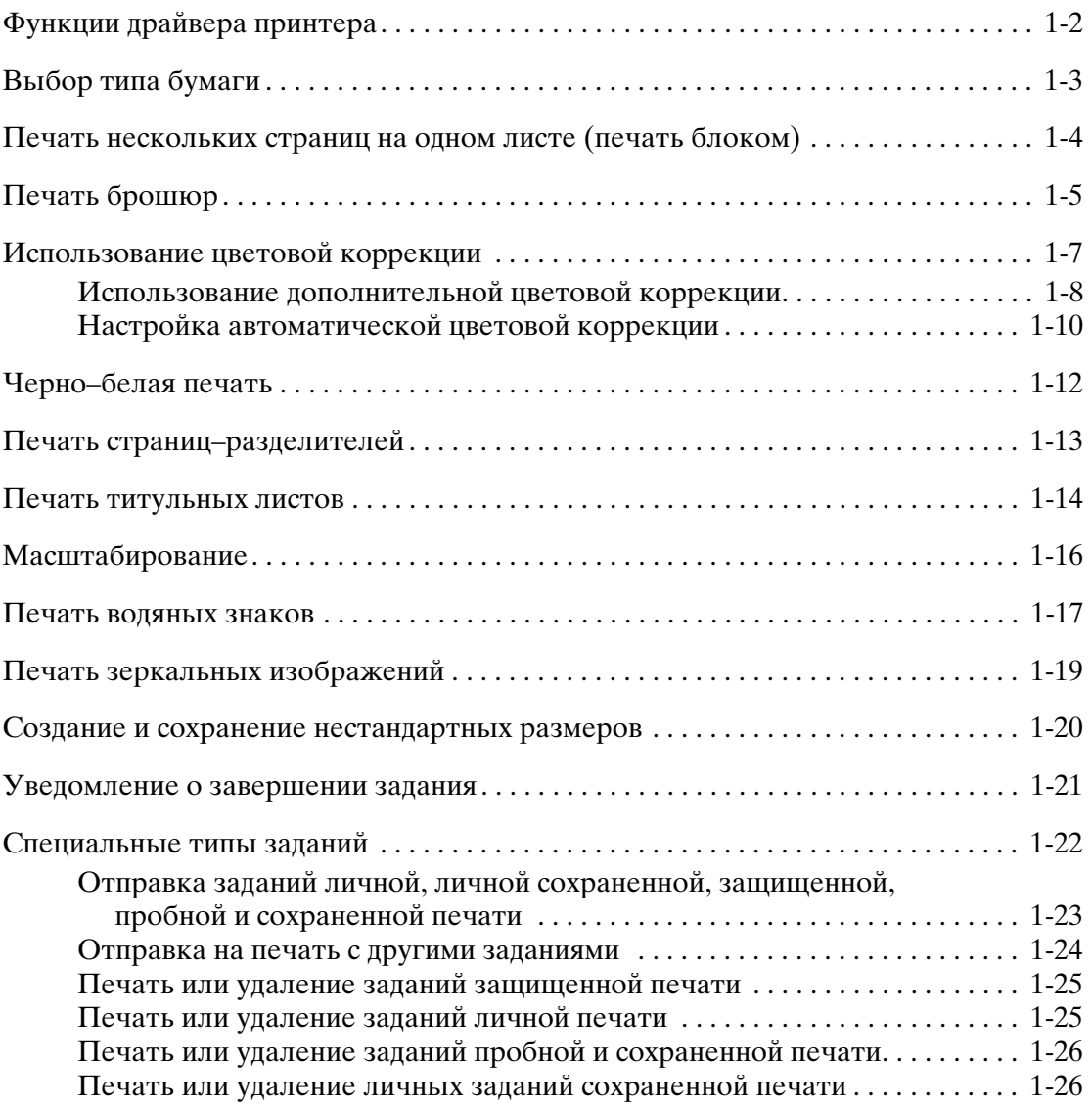

#### **[2 Использование шрифтов](#page-31-0)**

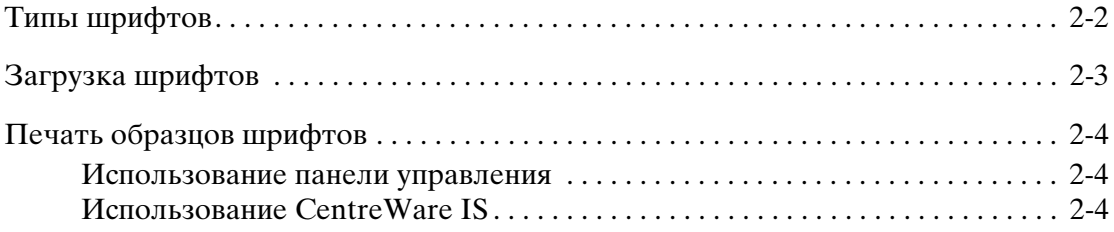

#### **[3 Работа в сети](#page-35-0)**

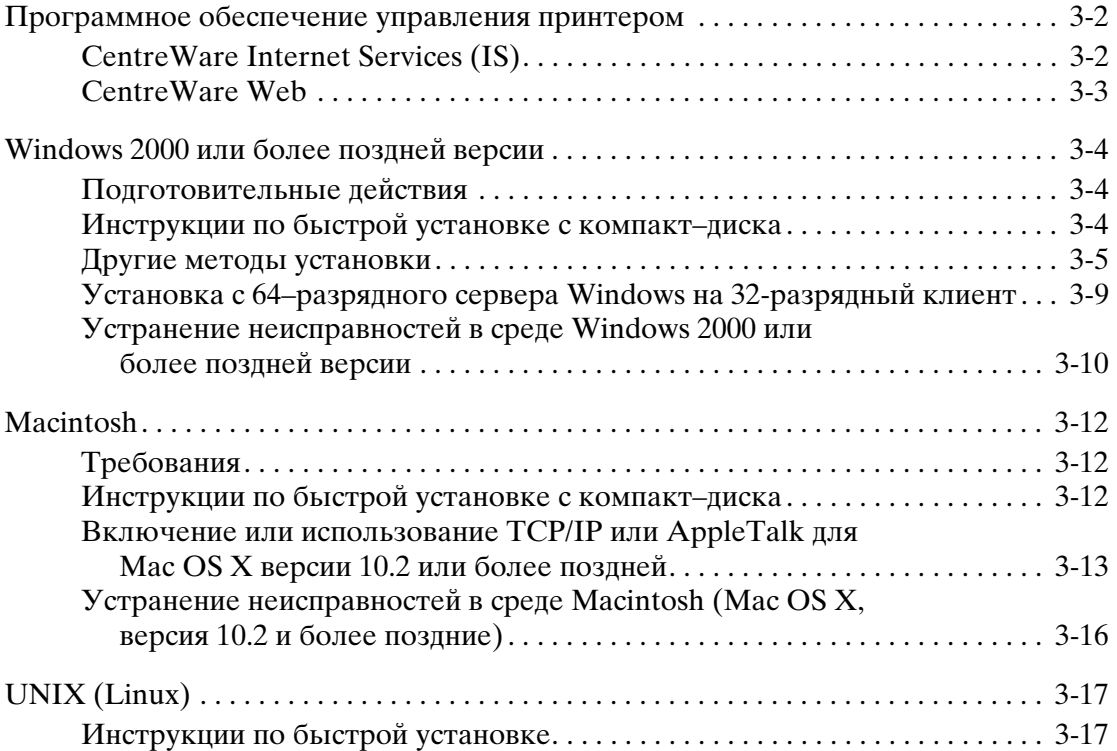

#### **[4 Управление принтером](#page-53-0)**

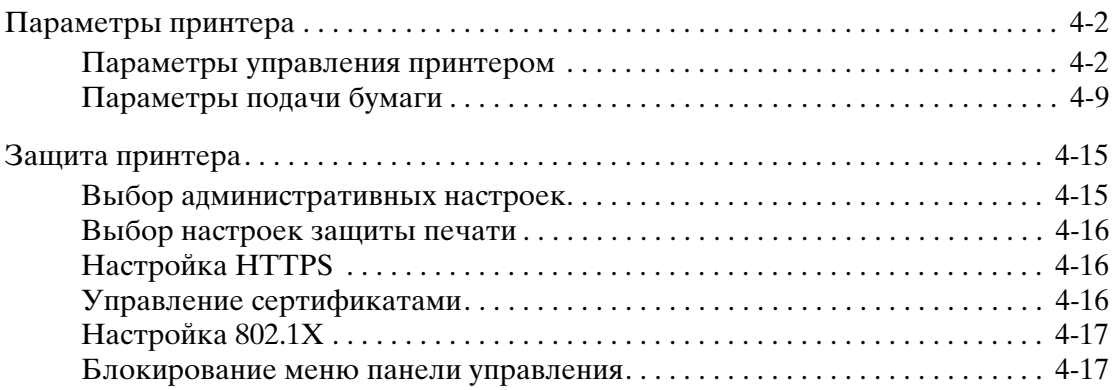

#### Содержание

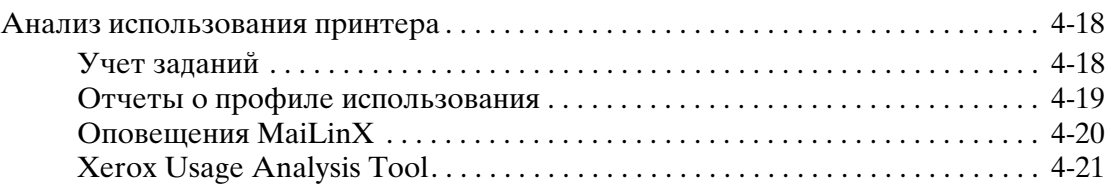

#### **[A Характеристики принтера](#page-74-0)**

- **[B Информация о соответствии стандартам](#page-77-0)**
- **[C Паспорт безопасности материала](#page-79-0)**
- **[D Утилизация изделия](#page-80-0)**

#### **[Указатель](#page-82-0)**

## <span id="page-5-0"></span>**Использование параметров драйвера принтера**

**1**

В этой главе рассматриваются следующие вопросы:

- [Функции драйвера принтера на стр. 1-2](#page-6-0)
- [Выбор типа бумаги на стр. 1-3](#page-7-0)
- [Печать нескольких страниц на одном листе \(печать блоком\) на стр. 1-4](#page-8-0)
- $\blacksquare$  [Печать брошюр на стр. 1-5](#page-9-0)
- [Использование цветовой коррекции на стр. 1-7](#page-11-0)
- [Черно–белая печать на стр. 1-12](#page-16-0)
- [Печать страниц–разделителей на стр. 1-13](#page-17-0)
- [Печать титульных листов на стр. 1-14](#page-18-0)
- [Масштабирование на стр. 1-16](#page-20-0)
- [Печать водяных знаков на стр. 1-17](#page-21-0)
- [Печать зеркальных изображений на стр. 1-19](#page-23-0)
- [Создание и сохранение нестандартных размеров на стр. 1-20](#page-24-0)
- [Уведомление о завершении задания на стр. 1-21](#page-25-0)
- [Специальные типы заданий на стр. 1-22](#page-26-0)

#### См. также:

Using the Windows Printer Driver (Использование драйвера принтера для Windows) — руководство на веб–узле [www.xerox.com/office/6360support](http://www.office.xerox.com/cgi-bin/printer.pl?APP=udpdfs&Page=color&Model=Phaser+6360&PgName=qstutorial&FileName=qst_usingdriver.htm&Language=russian)

#### <span id="page-6-0"></span>**Функции драйвера принтера**

В следующей таблице приведено большинство функций драйвера принтера Xerox, доступных в указанных операционных системах. Данный раздел включает более подробные сведения об этих функциях и о том, как выбрать функцию в драйвере.

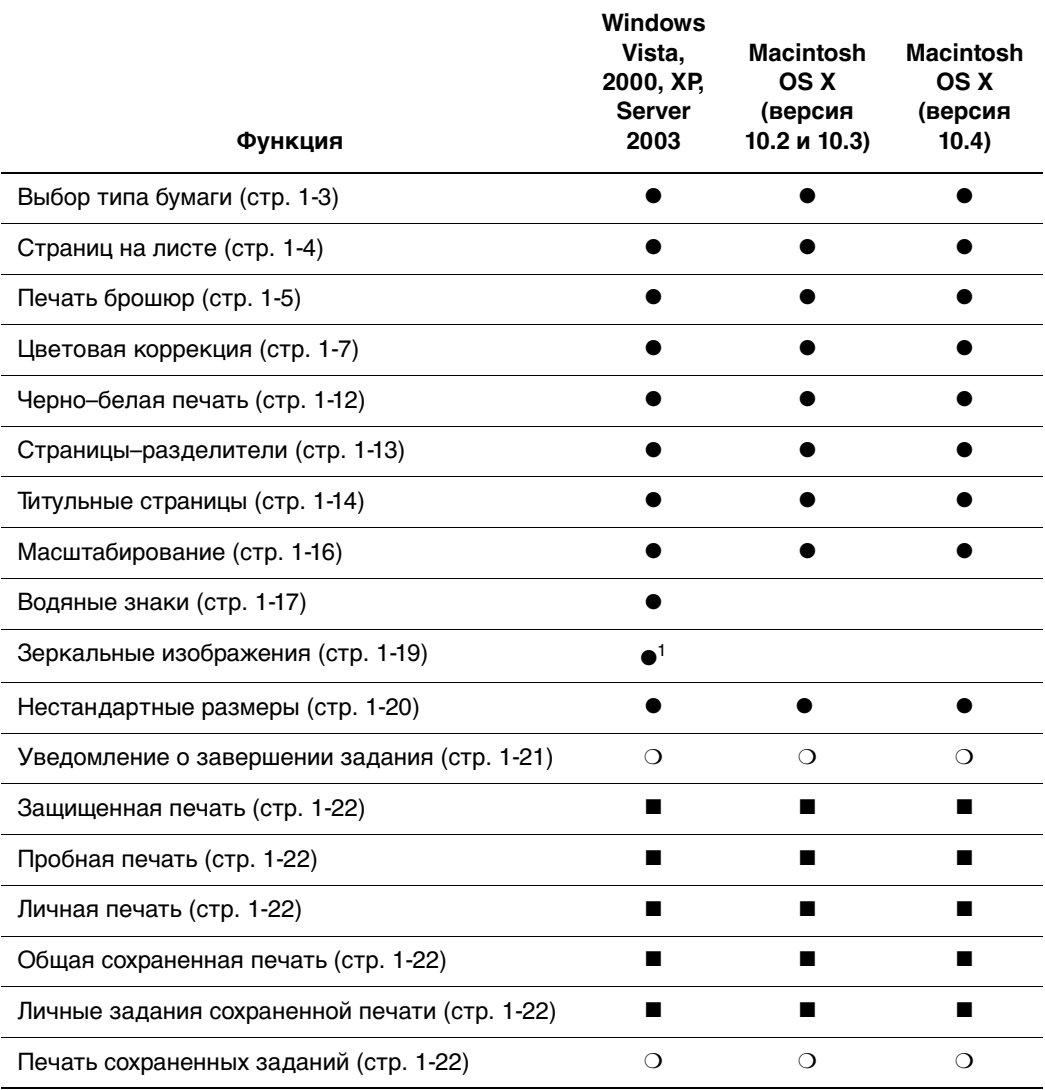

1 — только PostScript

 $\bullet$  — поддерживается

■ — доступно только с жестким диском

❍ — доступно только на принтере, подключенном к компьютеру через сеть

**Примечание:** Последние версии драйверов принтеров доступны на веб–узле [www.xerox.com/drivers](http://www.office.xerox.com/cgi-bin/printer.pl?APP=udpdfs&Page=color&PgName=driver&Language=russian).

#### <span id="page-7-0"></span>**Выбор типа бумаги**

При отправке задания печати на принтер можно установить автоматический выбор бумаги принтером на основе заданного размера документа и типа бумаги или настроить принтер для использования бумаги из указанного лотка.

Чтобы указать в поддерживаемом драйвере, какую бумагу использовать, выполните следующие действия.

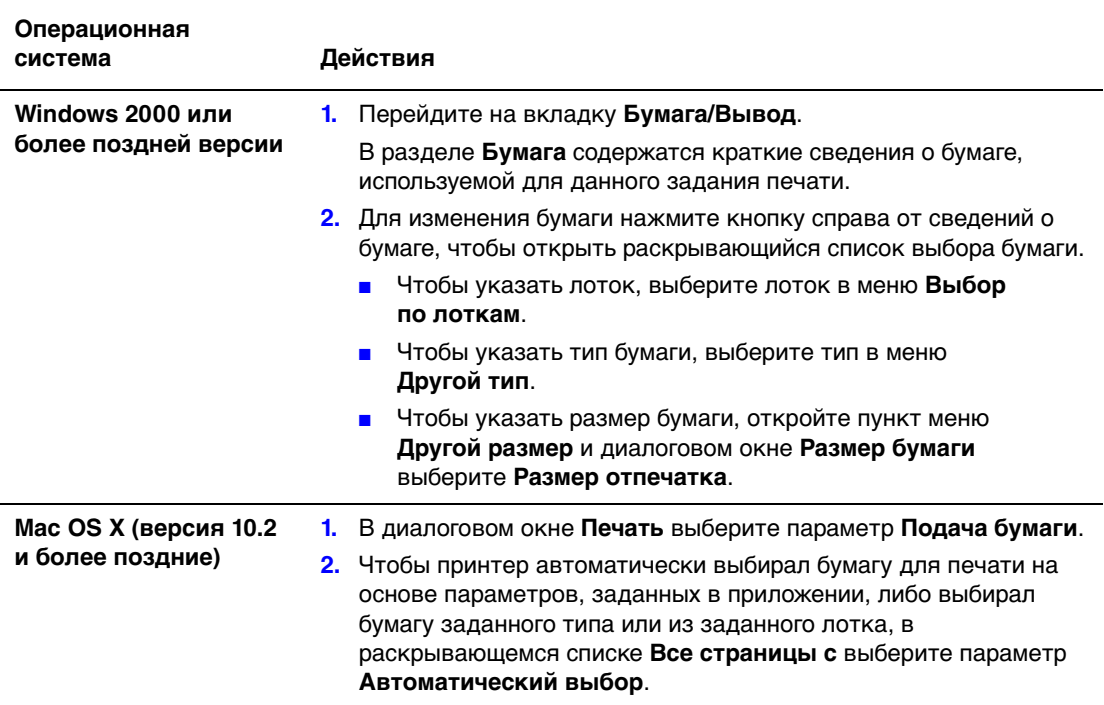

#### <span id="page-8-0"></span>**Печать нескольких страниц на одном листе (печать блоком)**

При печати многостраничного документа можно напечатать несколько страниц на одном листе бумаги. На одной стороне листа можно разместить одну, две, четыре, шесть, девять или шестнадцать страниц.

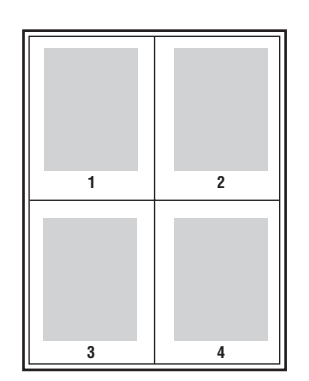

Для печати нескольких страниц на одном листе бумаги в окне драйвере принтера выполните следующие действия.

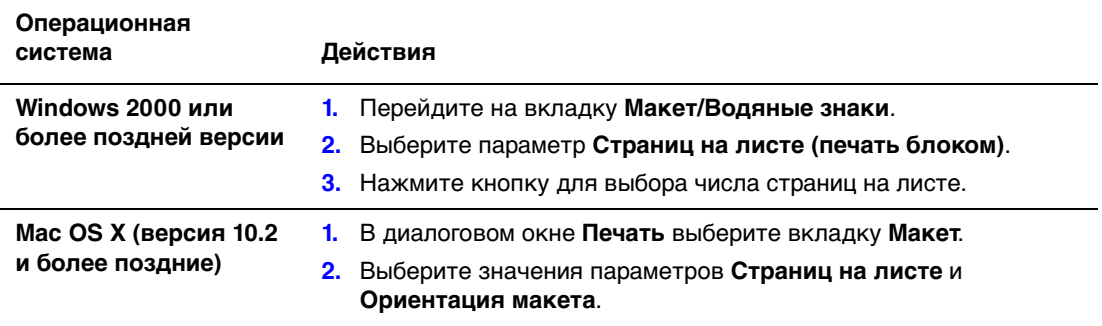

#### <span id="page-9-0"></span>**Печать брошюр**

При использовании двусторонней печати можно напечатать документ в виде небольшой книжки. Такие брошюры можно создавать на бумаге любого размера, которая используется для двусторонней (дуплексной) печати. Драйвер автоматически уменьшает каждую страницу и печатает четыре страницы на листе (по две на каждой стороне). Страницы печатаются в таком порядке, чтобы после сгибания и сшивания получилась брошюра.

При печати брошюр в драйверах можно задать сдвиг изображения и поле переплета.

- **Сдвиг изображения**: В этом поле указывается сдвиг изображения наружу относительно переплета (в десятых долях пункта). Такой сдвиг нужен для учета толщины бумаги, иначе после сгиба листа изображение на нем будет казаться слегка сдвинутым наружу. Выберите значение от нуля до 1,0 пункта.
- **Поле переплета**: В этом поле указывается горизонтальный промежуток между изображениями на странице (измеряется в пунктах). Пункт равен 0,35 мм (1/72 дюйма).

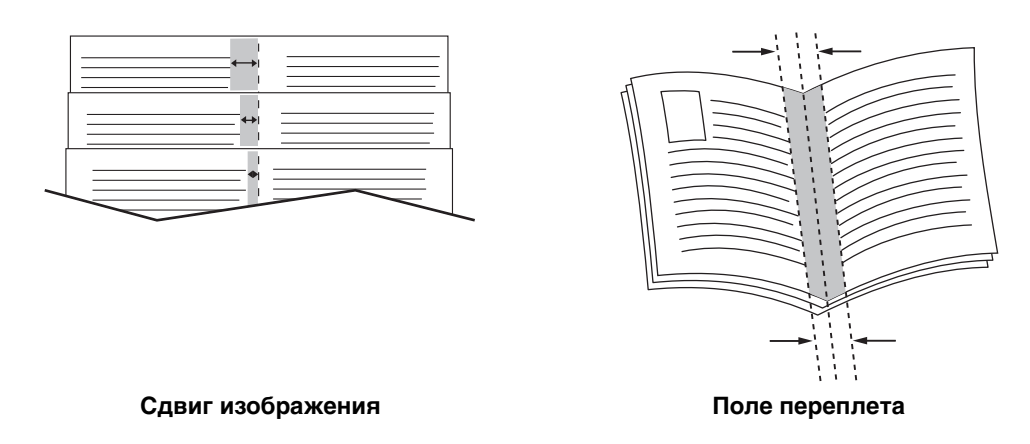

В некоторых драйверах доступны следующие дополнительные опции печати брошюр:

- Показать границы страницы: Печать границ каждой страницы.
- **Требуемый формат бумаги:** Здесь указывается размер бумаги для брошюры.
- **Справа налево**: Изменение порядка страниц в брошюре на обратный.

Чтобы выбрать печать брошюры в драйвере, выполните следующее.

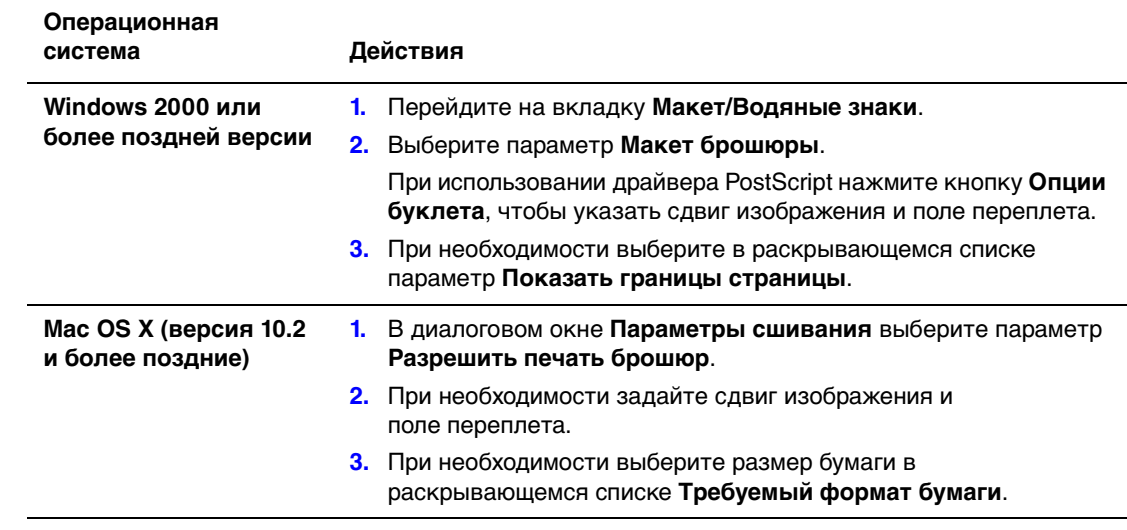

#### <span id="page-11-0"></span>**Использование цветовой коррекции**

Данная глава содержит:

- [Использование дополнительной цветовой коррекции на стр. 1-8](#page-12-0)
- [Настройка автоматической цветовой коррекции на стр. 1-10](#page-14-0)

Параметры цветовой коррекции моделируют различные цветные устройства. По умолчанию для обычной обработки изображения выбран режим коррекции **Авто**. Для выбора подходящего режима цветовой коррекции руководствуйтесь следующей таблицей.

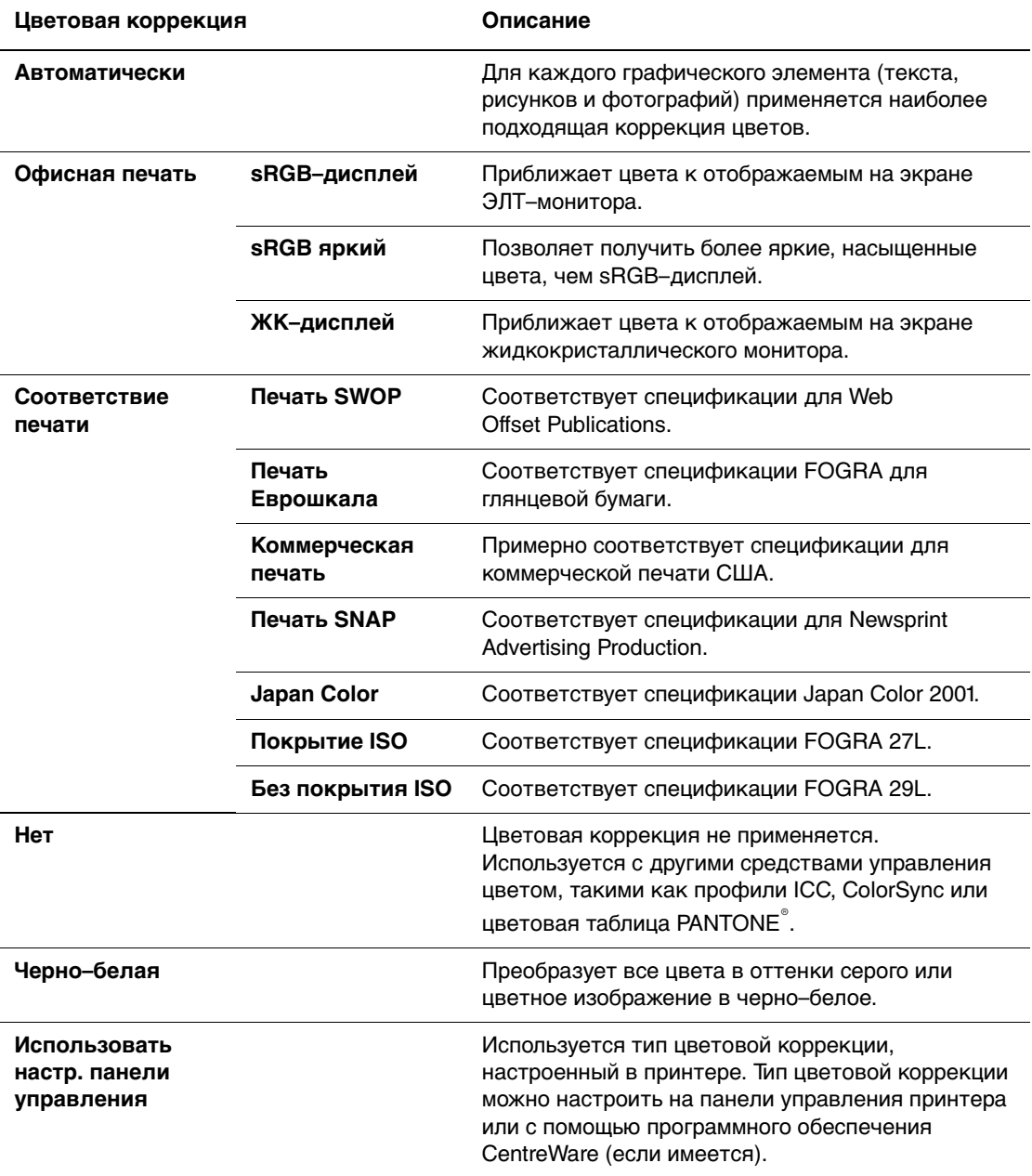

Чтобы выбрать тип цветовой коррекции в поддерживаемом драйвере:

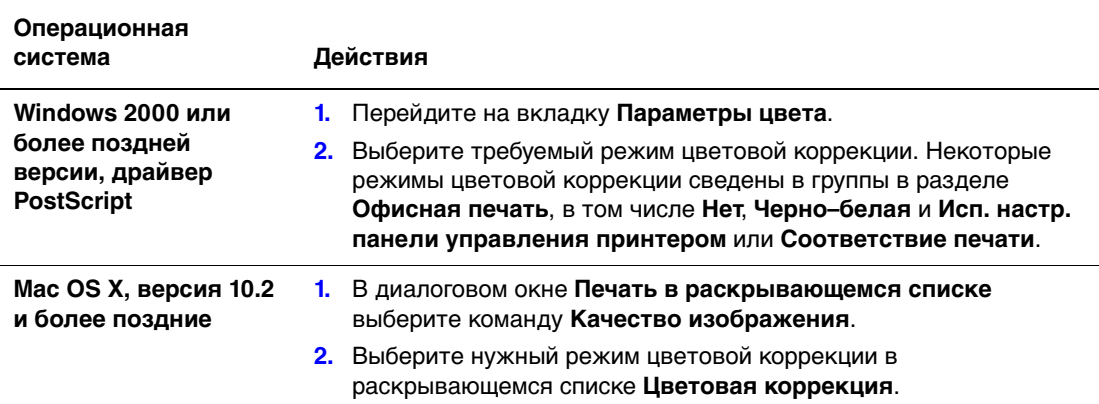

#### <span id="page-12-0"></span>**Использование дополнительной цветовой коррекции**

Если нужно настроить дополнительные параметры цветовой коррекции для вашего задания, отрегулируйте параметры в окне драйвера с помощью ползунков:

- **Светлота**: Передвиньте ползунок вправо, если цвета нужно сделать более светлыми, или влево, если цвета нужно сделать более темными. (Белый цвет остается белым, а черный – черным.)
- **Насыщение**: Передвиньте ползунок вправо, если нужно увеличить интенсивность цвета, или влево, если нужно уменьшить интенсивность цвета.
- **Контраст**: Передвиньте ползунок вправо, если нужно увеличить, или влево, если нужно уменьшить контрастность. При увеличении контрастности насыщенные цвета становятся еще более насыщенными, темные цвета становятся темнее, а светлые – светлее.
- **Голубой/красный**: Перемещая ползунок, можно отрегулировать изменение цвета между голубым и красным. При увеличении доли голубого цвета уменьшается доля красного (являющегося дополнением для голубого) и наоборот.
- **Малиновый/зеленый**: Перемещая ползунок, можно отрегулировать изменение цвета малиновым и зеленым. При увеличении доли малинового цвета уменьшается доля зеленого (являющегося дополнением для малинового) и наоборот.
- **Желтый/синий**: Перемещая ползунок, можно отрегулировать изменение цвета между желтым и синим. При увеличении доли желтого цвета уменьшается доля синего (являющегося дополнением для желтого) и наоборот.

**Примечание:** Установите в драйвере флажок **Применить к CMYK**, если нужно применить настройку цветов при использовании цветовой коррекции 'Соответствие печати'.

Для отслеживания настроек установите флажок в поле **Печать параметров на странице**. В этом случае на краю страницы будут напечатаны следующие сведения о задании: имя файла, режим качества печати и цветовые настройки.

Чтобы в окне драйвера настроить цвет для задания, выполните следующие действия.

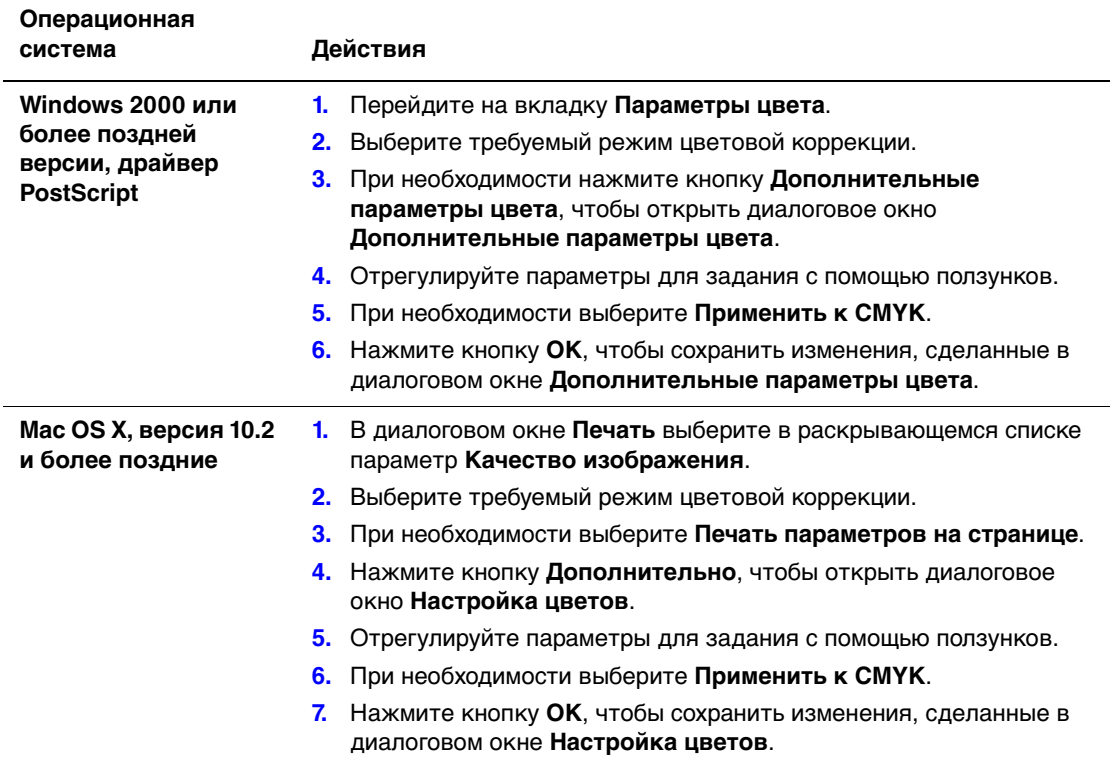

#### <span id="page-14-0"></span>**Настройка автоматической цветовой коррекции**

**Автоматическая** цветовая коррекция предназначена для подбора наилучшей коррекции цвета для каждого элемента (текста, графики, изображений). При необходимости можно выбрать таблицу цветов, используемую для этих элементов ваших заданий.

Вы можете настраивать цвета RGB и CMYK и цветовую заливку, как показано в следующей таблице.

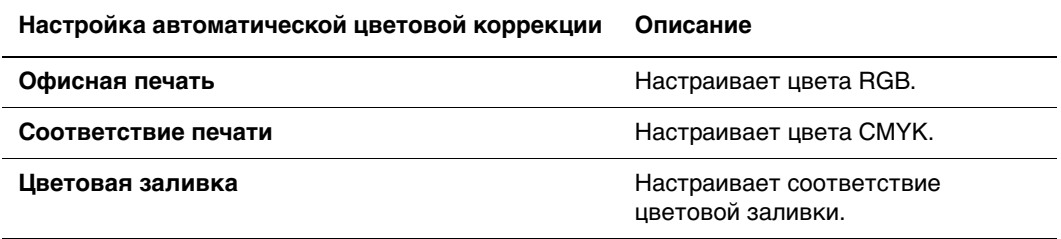

**Примечание:** На вкладке **Цветовая заливка** можно разрешить принтеру управлять цветовой заливкой.

Чтобы использовать таблицу цветов по умолчанию, связанную с определенным элементом на вкладке, выберите **Автоматическая** или нажмите кнопку **Сброс**.

При определенных условиях, когда это необходимо, можно настроить для конкретного элемента дополнительные параметры, такие как светлота, насыщение, контраст, изменение цвета: голубой/красный, малиновый/зеленый, желтый/синий.

Чтобы выбрать в драйвере **автоматическую** цветовую коррекцию, выполните следующие действия.

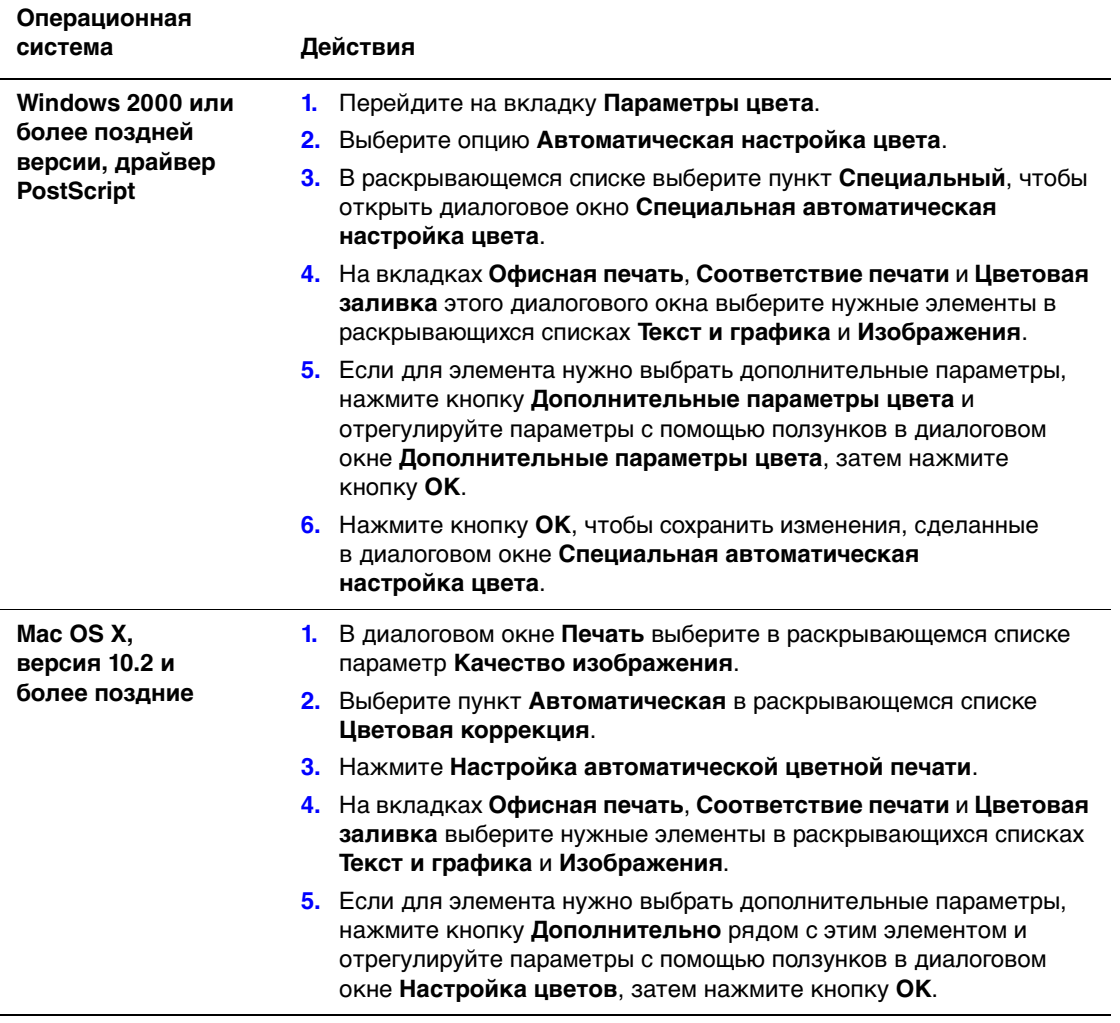

#### <span id="page-16-0"></span>**Черно–белая печать**

Чтобы напечатать черно–белый документ с оттенками серого, выберите в драйвере параметр **Черно–белая**.

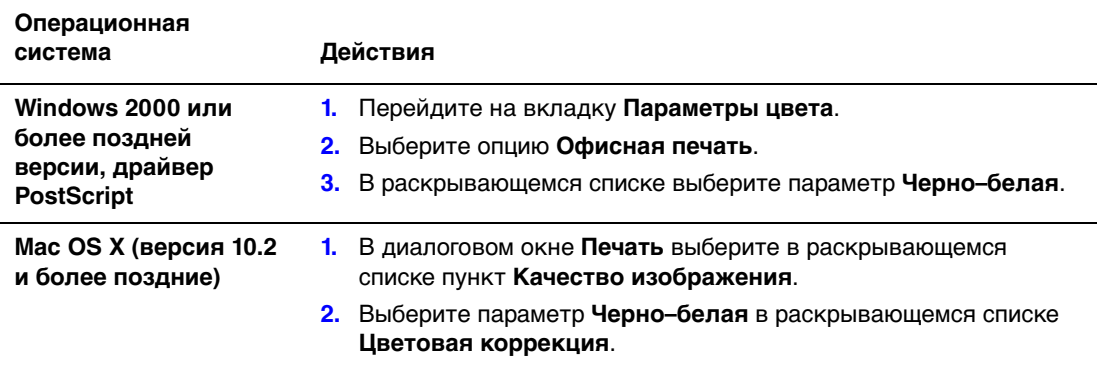

#### <span id="page-17-0"></span>**Печать страниц–разделителей**

В конце задания печати, между копиями одного и того же задания или между его отдельными страницами можно вставлять разделители (в качестве прокладного или разделительного листа). Задайте лоток для подачи страниц–разделителей.

Чтобы задать использование страниц–разделителей в драйвере, выполните следующие действия.

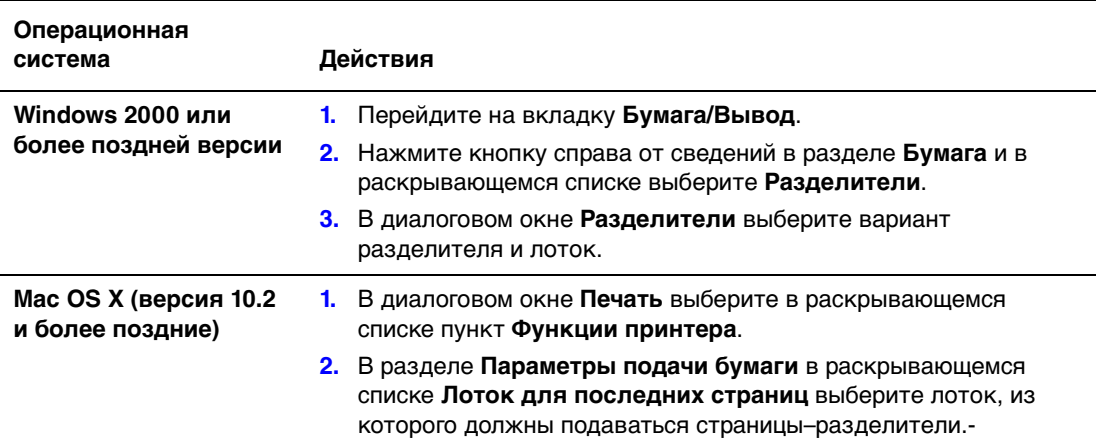

#### <span id="page-18-0"></span>**Печать титульных листов**

Титульный лист — это первая или последняя страница документа. Данный принтер позволяет выбирать для титульных листов источник бумаги, отличный от используемого для печати основной части документа. Например, можно использовать бланк своей компании для печати первой страницы документа или тонкие картонные листы для печати первой и последней страниц отчета.

- Для подачи титульных листов используйте любой подходящий лоток.
- Убедитесь, что титульный лист имеет тот же размер, что и бумага, используемая для печати остальной части документа. Если в драйвере указан размер, отличающийся от размера лотка, выбранного в качестве источника титульных листов, титульные листы будут напечатаны на той же бумаге, что и остальные страницы документа.

Можно выбрать несколько разных вариантов печати титульных листов:

- **Нет**: Печать первой и последней страниц документа осуществляется из того же лотка, что и печать остальной части документа.
- **Первая**: Печать первой страницы на бумаге из заданного лотка.
- **Первая и последняя**: Печать первой и последней страниц на бумаге из заданного лотка.

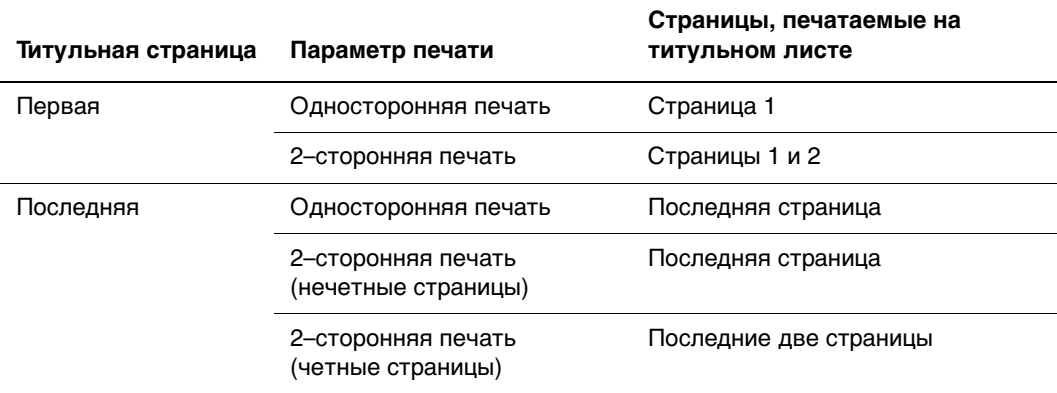

Чтобы обратная сторона переднего титульного листа при двусторонней печати осталась чистой, вторая страница печатаемого документа должна быть пустой. Чтобы чистой осталась задняя обложка, вставляйте пустые страницы в соответствии с таблицей.

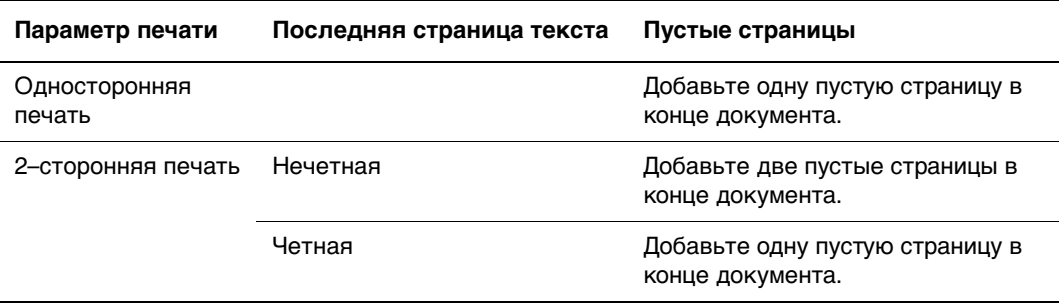

Для выбора титульных листов в поддерживаемом драйвере выполните следующие действия:

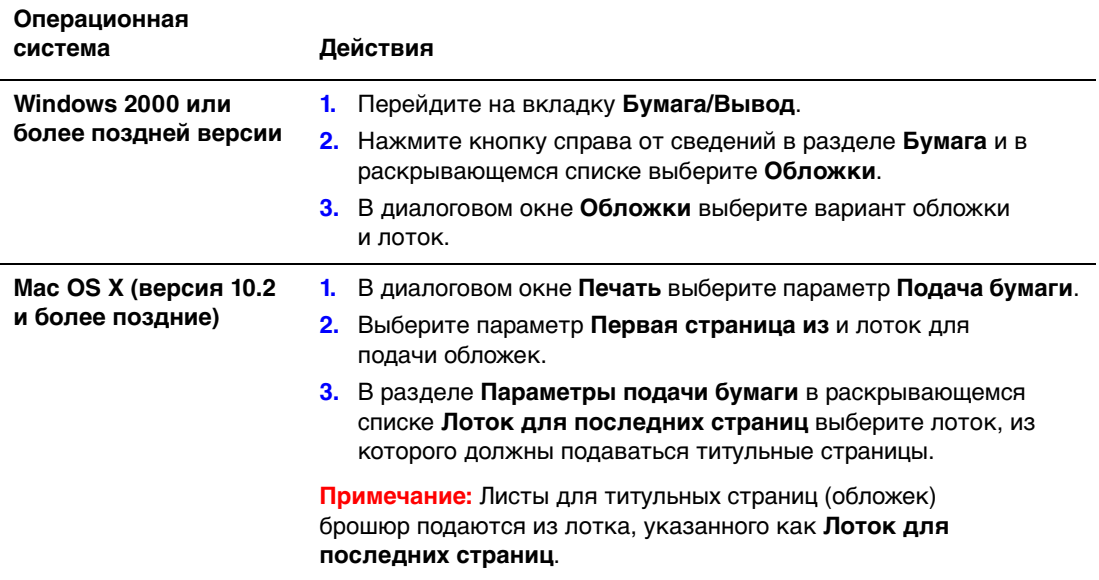

#### <span id="page-20-0"></span>**Масштабирование**

Изображения страниц при печати можно уменьшать или увеличивать, задавая значение масштаба от 25% до 400%. По умолчанию используется масштаб 100%.

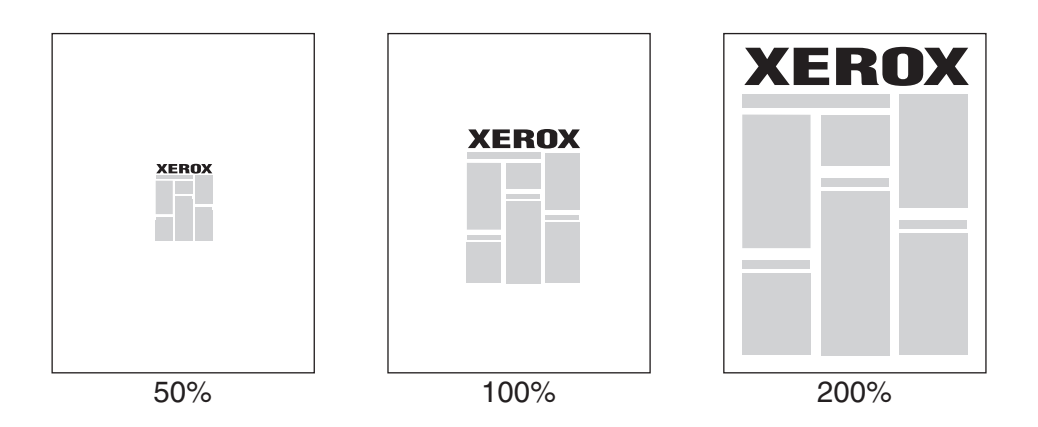

Чтобы задать масштаб, выполните следующие действия в драйвере принтера:

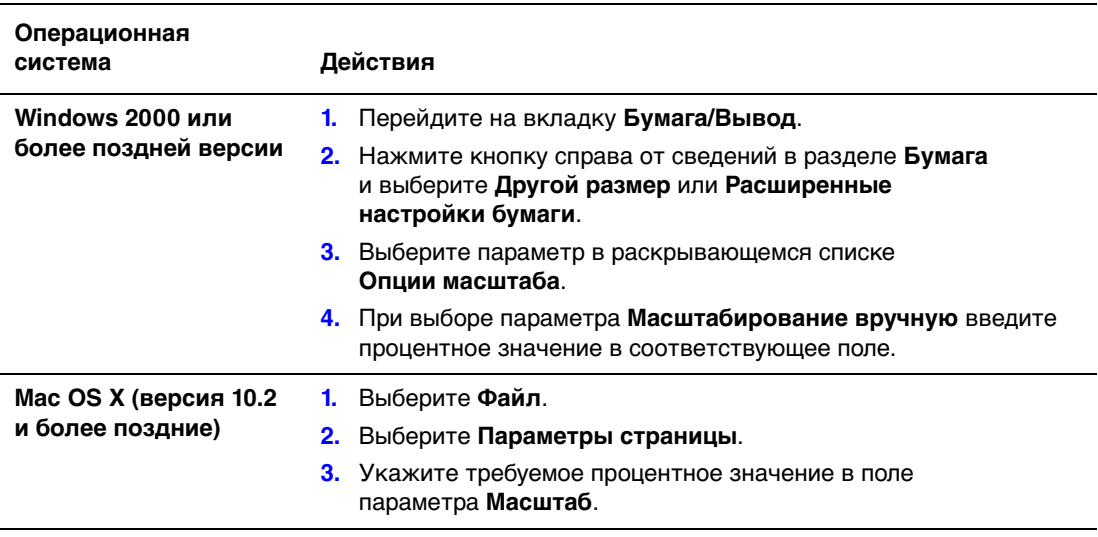

#### <span id="page-21-0"></span>**Печать водяных знаков**

Водяной знак — это дополнительный текст, который можно напечатать на одной или нескольких страницах. Например, слова "Проект" или "Конфиденциально", которые необходимо напечатать на бумаге перед распространением документа, могут быть вставлены в виде водяных знаков.

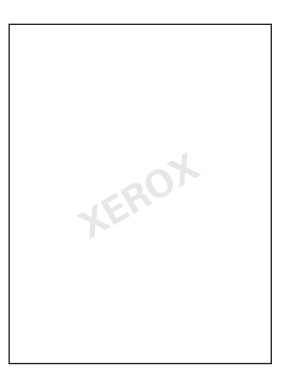

В некоторых драйверах Windows можно выполнять следующие операции:

- Создавать водяные знаки.
- Изменять текст, цвет, расположение и угол наклона имеющегося водяного знака.
- Размещать водяной знак на первой странице или на всех страницах документа.
- Печатать водяной знак на переднем плане или в виде фона, объединять его с заданием печати.
- Использовать графическое изображение в качестве водяного знака.
- Использовать метку времени в качестве водяного знака.

**Примечание:** Не все приложения поддерживают печать водяных знаков.

Чтобы выбрать, создать или изменить водяные знаки с помощью поддерживаемых драйверов для Windows, выполните следующие действия:

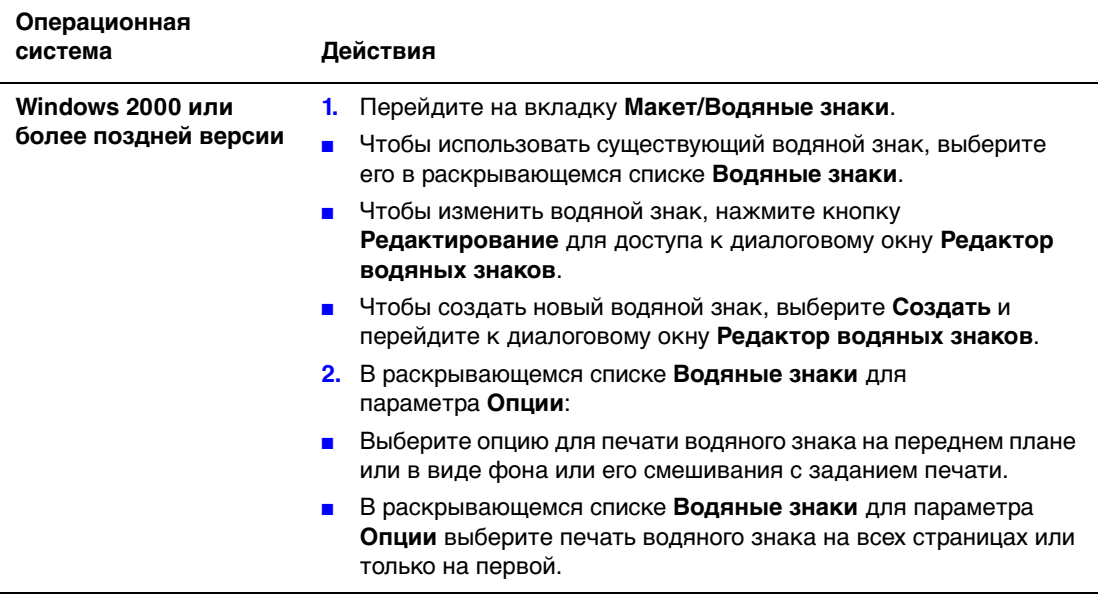

#### <span id="page-23-0"></span>**Печать зеркальных изображений**

Страницы можно печатать как зеркальные изображения (изображения при печати переворачивается по горизонтали).

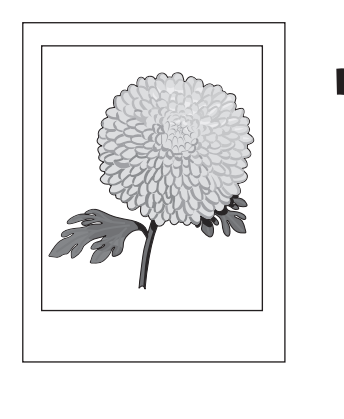

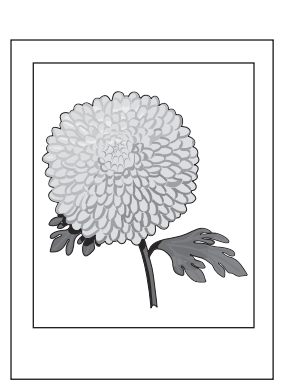

Чтобы задать зеркальные изображения в драйвере, выполните следующие действия.

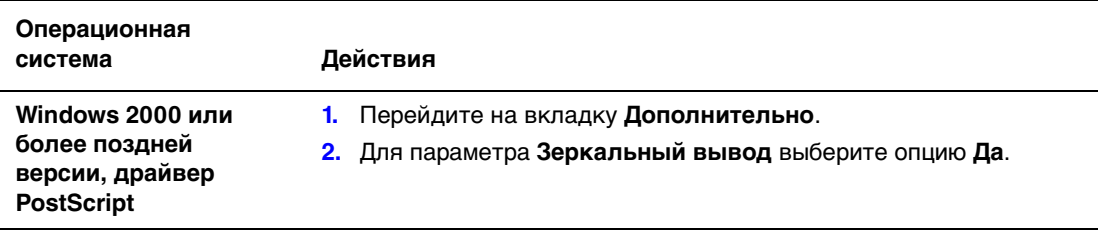

#### <span id="page-24-0"></span>**Создание и сохранение нестандартных размеров**

Принтеры Phaser 6360 могут выполнять печать на бумаге нестандартного размера только из лотка 1 (MPT). Можно сохранить настройки бумаги нестандартного размера в драйвере принтера. Так как эти нестандартные размеры сохранены в операционной системе компьютера, их можно выбирать в приложениях.

**Примечание:** Подробные сведения о загрузке бумаги нестандартного размера и печати на ней см. в главе Основы печати Руководства пользователя по адресу: [www.xerox.com/office/6360support.](http://www.office.xerox.com/cgi-bin/printer.pl?APP=udpdfs&Page=color&Model=Phaser+6360&PgName=userdocpdfs&FileName=user_guide&Language=russian)

Чтобы создать и сохранить новый нестандартный размер в поддерживаемом драйвере, выполните следующие действия:

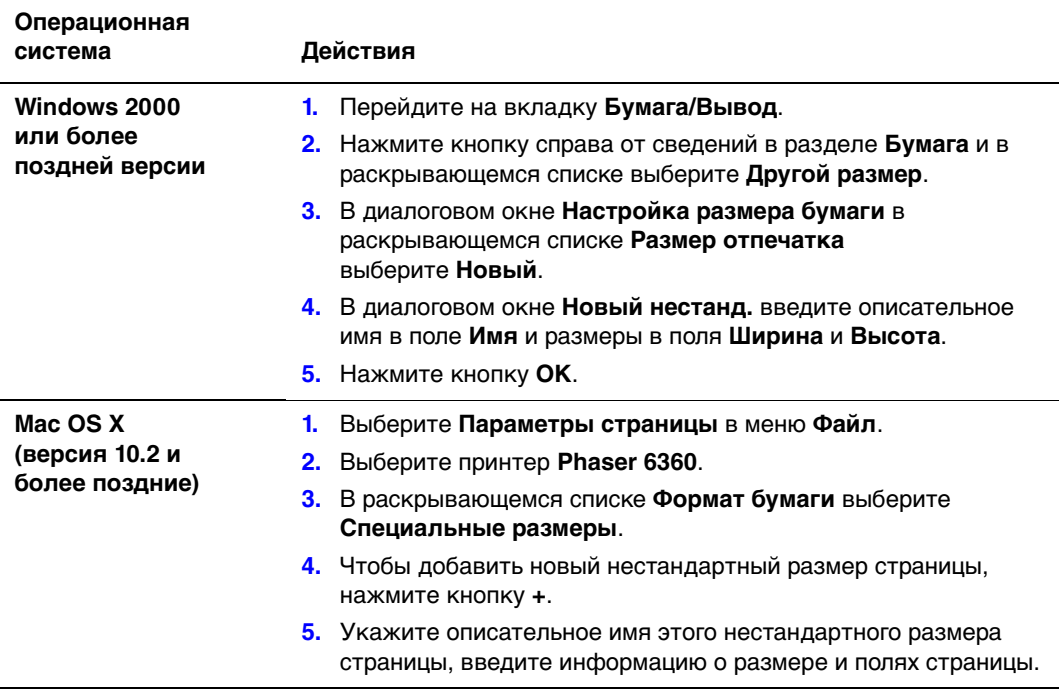

#### <span id="page-25-0"></span>**Уведомление о завершении задания**

Вы можете получать уведомление о завершении печати задания. После завершения печати, в нижнем правом углу экрана компьютера появляется сообщение с указанием имени задания и имени принтера.

**Примечание:** Эта функция доступна только в том случае, если принтер подключен к компьютеру через сеть.

Чтобы выбрать уведомление о завершении печати задания, в окне драйвера принтера выполните следующие действия.

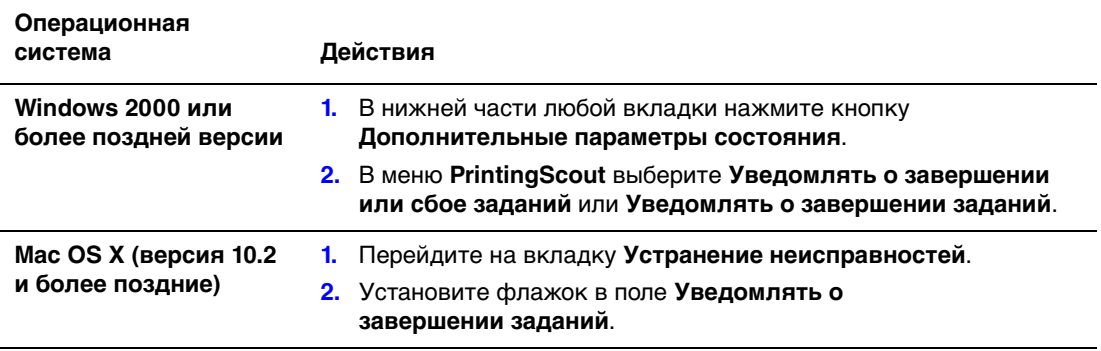

#### <span id="page-26-0"></span>**Специальные типы заданий**

Данная глава содержит:

- [Отправка заданий личной, личной сохраненной, защищенной,](#page-27-0)  [пробной и сохраненной печати на стр. 1-23](#page-27-0)
- [Отправка на печать с другими заданиями на стр. 1-24](#page-28-0)
- [Печать или удаление заданий защищенной печати на стр. 1-25](#page-29-0)
- [Печать или удаление заданий личной печати на стр. 1-25](#page-29-1)
- [Печать или удаление заданий пробной и сохраненной печати на стр. 1-26](#page-30-0)
- [Печать или удаление личных заданий сохраненной печати на стр. 1-26](#page-30-1)

Для принтера с жестким диском можно выбрать один из следующих специальных типов заданий.

- **Личная печать**: Для печати задания необходимо выбрать свое имя пользователя на панели управления или в CentreWare IS.
- **Защищенная печать**: Печать задания производится только после выбора имени пользователя и ввода числового пароля на панели управления.
- **Пробная печать**: Печатается только одна копия задания, предназначенная для проверки. Для печати дополнительных копий выберите имя задания на панели управления.
- **Общее сохраненное задание**: Задание сохраняется на жестком диске, чтобы его можно было напечатать при необходимости, используя панель управления. Задание после печати не удаляется.
- **Личное сохраненное задание**: Задание сохраняется на жестком диске, чтобы его можно было напечатать после выбора имени пользователя и ввода четырехзначного числового пароля на панели управления. Задание после печати не удаляется.
- **Печать с**: Существующие сохраненные и/или общие сохраненные задания печатаются вместе с текущим заданием с использованием числа копий и параметров сортировки для текущего задания. Текущее задание после печати удаляется.

#### <span id="page-27-0"></span>**Отправка заданий личной, личной сохраненной, защищенной, пробной и сохраненной печати**

Используйте поддерживаемый драйвер для назначения заданию режима личной, личной сохраненной, защищенной, пробной или сохраненной печати.

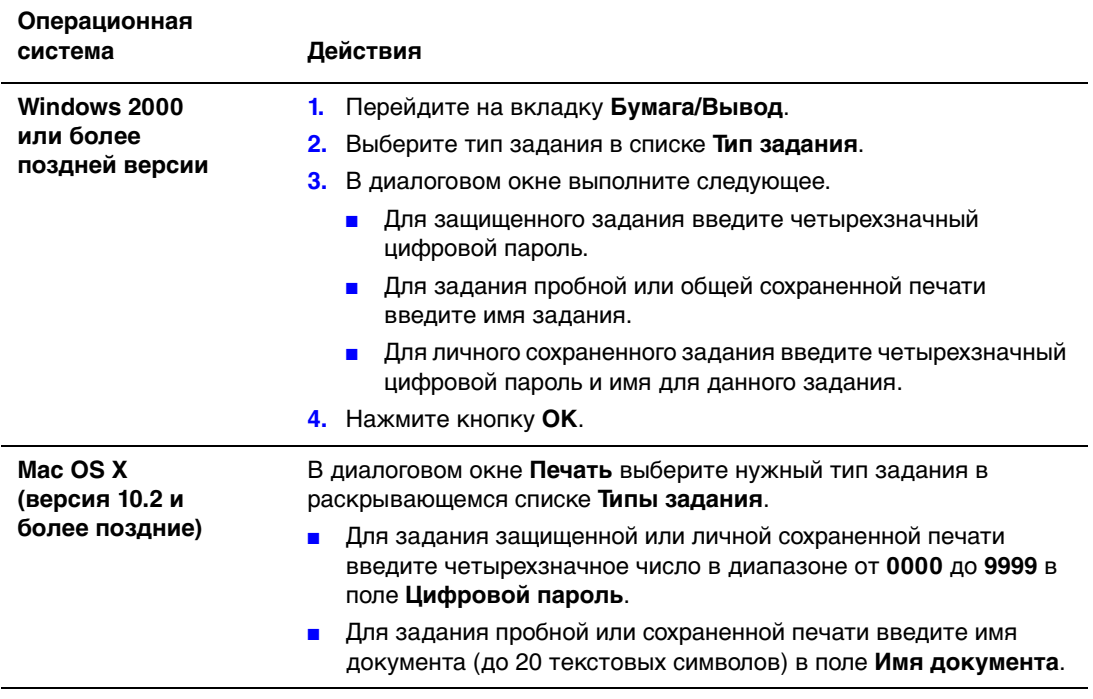

#### <span id="page-28-0"></span>**Отправка на печать с другими заданиями**

Чтобы выбрать задания, которые будут отправлены на печать вместе с текущим заданием, выполните в поддерживаемом драйвере следующее:

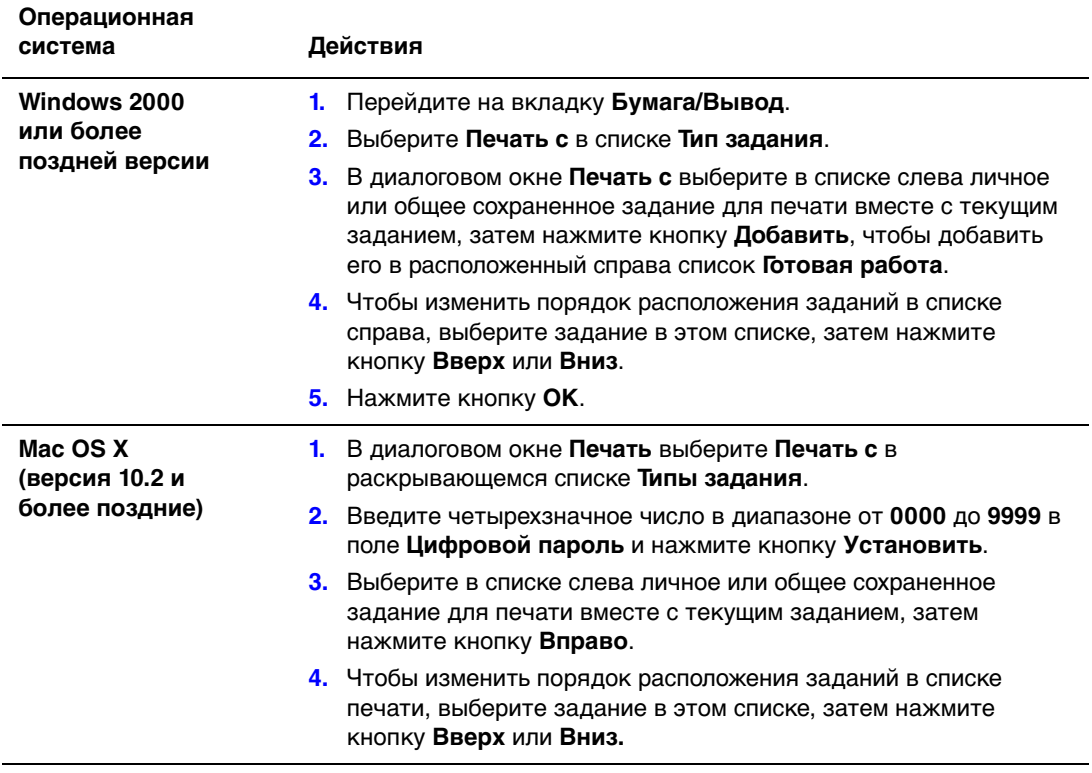

**Примечание:** Функция 'Печать с' недоступна, если принтер подсоединен через AppleTalk или USB.

#### <span id="page-29-0"></span>**Печать или удаление заданий защищенной печати**

Чтобы напечатать или удалить задание защищенной печати, введите на панели управления пароль из четырех цифр:

- **1.** Выберите **Функции Walk–Up** и нажмите кнопку **OK**.
- **2.** Выберите **Задания защищенной печати** и нажмите кнопку **OK**.
- **3.** Перейдите к своему имени пользователя и нажмите кнопку **OK**.
- **4.** Перейдите к первой цифре цифрового пароля и нажмите кнопку **OK**, чтобы принять ее.
- **5.** Повторите шаг 4 для второй, третьей и четвертой цифр пароля.

**Примечание:** Если в поле **Пароль** драйвера было введено менее четырех цифр, введите нули перед паролем, чтобы на панели управления были отображены четыре цифры. Например, если в драйвере введен пароль **222**, на панели управления введите **0222**. Для возврата к предыдущей цифре используйте кнопку **Назад**.

- **6.** Если с данным паролем выполняется несколько заданий защищенной печати, выберите нужное задание или вариант **Все** и нажмите кнопку **OK**.
- **7.** Выберите команду **Печать и удаление** или **Удалить** и напечатайте или удалите задание, нажав кнопку **OK**.

#### <span id="page-29-1"></span>**Печать или удаление заданий личной печати**

Чтобы напечатать или удалить задание личной печати, выберите на передней панели свое имя пользователя:

- **1.** Выберите **Функции Walk–Up** и нажмите кнопку **OK**.
- **2.** Выберите **Задания личной печати** и нажмите кнопку **OK**.
- **3.** Выберите свое имя пользователя и нажмите кнопку **OK**.
- **4.** Выберите команду **Печать и удаление** или **Удалить** и нажмите кнопку **OK**, чтобы напечатать или удалить все задания личной печати.

#### <span id="page-30-0"></span>**Печать или удаление заданий пробной и сохраненной печати**

Чтобы напечатать задание сохраненной печати, напечатать оставшиеся копии при пробной печати или удалить задание сохраненной или пробной печати, выберите имя задания на панели управления:

- **1.** Выберите **Функции Walk–Up** и нажмите кнопку **OK**.
- **2.** Выберите **Задания пробной печати** или **Задания сохраненной печати** и нажмите кнопку **OK**.
- **3.** Выберите имя задания и нажмите кнопку **OK**.
- **4.** Выберите команду **Печать и удаление** (для пробной печати), **Печать и сохранение** (для сохраненной печати) или **Удаление** и нажмите кнопку **OK**.
- **5.** Если выполняется печать, выберите необходимое количество копий и нажмите кнопку **OK** для печати задания.

#### <span id="page-30-1"></span>**Печать или удаление личных заданий сохраненной печати**

Чтобы напечатать или удалить сохраненное личное задание печати, выберите на передней панели имя этого задания.

- **1.** Выберите **Функции Walk–Up** и нажмите кнопку **OK**.
- **2.** Выберите **Личные задания сохраненной печати** и нажмите кнопку **OK**.
- **3.** Выберите имя задания и нажмите кнопку **OK**.
- **4.** Перейдите к первой цифре цифрового пароля и нажмите кнопку **OK**, чтобы принять ее.
- **5.** Повторите шаг 4 для второй, третьей и четвертой цифр пароля.

**Примечание:** Если в поле **Пароль** драйвера было введено менее четырех цифр, введите нули перед паролем, чтобы на панели управления были отображены четыре цифры. Например, если в драйвере введен пароль **222**, на панели управления введите **0222**. Для возврата к предыдущей цифре используйте кнопку **Назад**.

- **6.** Выберите нужное задание и нажмите кнопку **OK**.
- **7.** Выберите команду **Печать и удаление** или **Удалить** и напечатайте или удалите задание, нажав кнопку **OK**.

# <span id="page-31-0"></span>**Использование шрифтов 2**

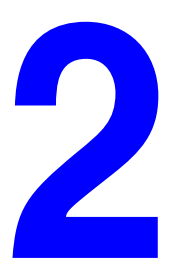

В этой главе рассматриваются следующие вопросы:

- [Типы шрифтов на стр. 2-2](#page-32-0)
- [Загрузка шрифтов на стр. 2-3](#page-33-0)
- [Печать образцов шрифтов на стр. 2-4](#page-34-0)

#### <span id="page-32-0"></span>**Типы шрифтов**

В принтере используются следующие типы шрифтов:

- Резидентные шрифты
- Шрифты, загружаемые на жесткий диск
- Шрифты, загружаемые в память принтера
- Шрифты, загружаемые из приложения вместе с заданием печати

Программа Adobe Type Manager (ATM) позволяет компьютеру отображать шрифты на мониторе в том виде, в каком они будут отображаться при печати.

Если программа ATM не установлена на компьютере, выполните следующие действия:

- **1.** Установите программу, используя компакт-диск Software and Documentation CD-ROM (Компакт-диск с программным обеспечением и документацией).
- **2.** Установите на компьютере экранные шрифты принтера из папки ATM.

**Примечание:** ATM не поддерживается 64-разрядными системами Windows.

#### <span id="page-33-0"></span>**Загрузка шрифтов**

Чтобы дополнить набор резидентных шрифтов (которые всегда доступны для печати), можно загрузить с компьютера и сохранить в памяти принтера или на его жестком диске дополнительные шрифты. Загрузка шрифтов на принтер позволяет повысить скорость печати и сократить сетевой трафик.

С помощью служебной программы управления шрифтами CentreWare Font Management Utility (служебная программа управления шрифтами) можно загружать шрифты PostScript, PCL и TrueType на принтер, просматривать их и использовать при печати. Эта программа позволяет управлять шрифтами, макросами и формами на жестком диске принтера.

Чтобы загрузить и установить программу Font Management Utility (служебная программа управления шрифтами) в операционной системе Windows, выполните следующие действия:

- **1.** Откройте веб–страницу по адресу [www.xerox.com/office/pmtools.](http://www.office.xerox.com/cgi-bin/printer.pl?APP=udpdfs&Page=color&PgName=pmtools&Language=russian)
- **2.** Выберите свой принтер в раскрывающемся списке **Select Product** (Выбор продукта).
- **3.** Выберите свою операционную систему.
- **4.** Найдите программу CentreWare **Font Management Utility** (служебная программа управления шрифтами) и выполните следующее:
	- Windows: Сохраните файл **.exe** на жестком диске компьютера.
	- Macintosh: Выберите **Start** (Старт), чтобы загрузить файл **.hqx**.
- **5.** Установите диспетчер шрифтов.

**Примечание:** При выключении принтера загруженные в память шрифты удаляются. При следующем включении принтера их нужно загружать снова. Шрифты, загруженные на жесткий диск, при выключении принтера не удаляются.

#### <span id="page-34-0"></span>**Печать образцов шрифтов**

Данная глава содержит:

- [Использование панели управления на стр. 2-4](#page-34-1)
- [Использование CentreWare IS на стр. 2-4](#page-34-2)

Для печати списка доступных шрифтов PostScript или PCL можно использовать:

- Панель управления принтера
- CentreWare IS

#### <span id="page-34-1"></span>**Использование панели управления**

Чтобы распечатать список шрифтов PostScript или PCL с панели управления, выполните следующие действия:

- **1.** Выберите **Сведения** и нажмите кнопку **OK**.
- **2.** Выберите **Информационные страницы** и нажмите кнопку **OK**.
- **3.** Выберите **Список шрифтов PCL** или **Список шрифтов PostScript** и нажмите кнопку **OK** для вывода на печать.

#### <span id="page-34-2"></span>**Использование CentreWare IS**

Чтобы просмотреть или напечатать список шрифтов PostScript или PCL с помощью CentreWare IS, выполните следующие действия:

- **1.** Запустите веб–браузер.
- **2.** В окне браузера введите IP-адрес принтера в поле **Address** (Адрес)  $(http://xxxx.xxx.xxx.xxx).$
- **3.** Нажмите кнопку **Properties** (Свойства).
- **4.** Выберите папку **Emulations** (Эмуляции) на левой панели.
- **5.** Выберите **Font Files** (Файлы шрифтов).
- **6.** Выберите **PostScript** или **PCL**.
- **7.** Распечатайте список шрифтов из браузера.

## <span id="page-35-0"></span>**Работа в сети 3**

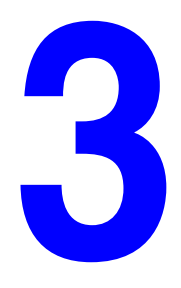

В этой главе рассматриваются следующие вопросы:

- [Программное обеспечение управления принтером на стр. 3-2](#page-36-0)
- [Windows 2000 или более поздней версии на стр. 3-4](#page-38-0)
- [Macintosh на стр. 3-12](#page-46-0)
- $\blacksquare$  [UNIX \(Linux\) на стр. 3-17](#page-51-0)

В этой главе содержатся подробные сведения, предназначенные для системного администратора. Дополнительные сведения о качестве печати, обслуживании и устранении неисправностей приводятся в документе Руководство пользователя.

См. также:

Руководство пользователя на веб–узле [www.xerox.com/office/6360support](http://www.office.xerox.com/cgi-bin/printer.pl?APP=udpdfs&Page=color&Model=Phaser+6360&PgName=userdocpdfs&FileName=user_guide&Language=russian)
# <span id="page-36-1"></span>**Программное обеспечение управления принтером**

Данная глава содержит:

- [CentreWare Internet Services \(IS\) на стр. 3-2](#page-36-0)
- [CentreWare Web на стр. 3-3](#page-37-0)

## <span id="page-36-0"></span>**CentreWare Internet Services (IS)**

CentreWare IS предоставляет простой интерфейс, позволяющий управлять сетевыми принтерами, задавать их конфигурацию и наблюдать за их работой с компьютера, используя встроенный веб–сервер. CentreWare IS упрощает администраторам доступ к принтеру для просмотра его состояния и конфигурации, а также выполнения диагностики. Это программное обеспечение также предоставляет пользователям доступ к данным о состоянии принтера и особым функциям печати, например к печати сохраненных заданий. С помощью CentreWare IS можно получать доступ к принтерам и управлять ими по сети TCP/IP с помощью веб–браузера.

CentreWare IS позволяет выполнять следующие действия:

- Проверять с компьютера состояние расходных материалов. Для этого не потребуется подходить к принтеру. Получать доступ к записям учета заданий для определения затрат на печать и планирования закупок расходных материалов.
- Определять условия поиска принтера в сети и просматривать список принтеров сетевого окружения. Этот список содержит информацию о текущем состоянии и позволяет управлять принтерами независимо от серверов и операционных систем.
- Задавать конфигурацию принтера с компьютера. Программное обеспечение CentreWare IS позволяет легко копировать настройки одного принтера на другой.
- Устанавливать и использовать простую систему печати, основанную на использовании веб–браузера. Материалы по маркетингу и продажам, бланки и другие часто используемые документы можно сохранять в виде групп с первоначальными настройками драйверов, а затем быстро распечатывать по требованию из браузера любого пользователя. Для поддержки этих функций в принтере должен быть установлен жесткий диск. В некоторых моделях для поддержки этих функций требуется конфигурация DX.
- Устранять проблемы качества печати с помощью встроенных средств диагностики.
- Определять ссылку на страницу поддержки на локальном веб-сервере.
- Пользоваться интерактивной документацией и службой технической поллержки на сайте Хегох.

Примечание: Для работы с Centre Ware IS необходим веб-браузер и TCP/IPподключение принтера к сети (в среде Windows, Macintosh или UNIX). Протоколы ТСР/IР и НТТР должны быть включены на принтере. Для доступа к страницам сетевого окружения требуется установить JavaScript. Если язык JavaScript отключен, появляется предупреждающее сообщение, а страницы могут работать неправильно.

Для получения более подробных сведений о программном обеспечении Centre Ware IS нажмите кнопку Help (Справка) в окне Centre Ware IS и просмотрите интерактивную справку CentreWare IS.

См. также:

Учебный материал Использование CentreWare Internet Services на веб-узле www.xerox.com/office/6360support

## <span id="page-37-0"></span>**CentreWare Web**

Centre Ware Web представляет собой многофункциональное приложение для управления принтером, его установки и устранения неисправностей. Centre Ware Web обеспечивает дистанционное управление принтером, его установку и устранение неисправностей по сети с помощью веб-браузера. Поиск принтеров производится средствами обнаружения, поддерживаемыми сетевым сервером или сервером печати, а управление принтерами в сетях TCP/IP осуществляется с помощью протокола RFC-1759 SNMP (Simple Network Management Protocol).

Centre Ware Web препоставляет слепующие возможности:

- Дистанционное добавление портов, очередей и драйверов в системах Windows 2000, Windows XP u Windows Server 2003.
- Мастера установки, устранения неисправностей, обновления и копирования, которые помогают пользователям выполнять административные задачи.
- **•• Установка приложения CentreWare Web на сервере, обеспечивающая доступ к** нему для всех клиентов сети через Интернет.
- Поддержка нескольких пользователей с различными уровнями доступа для администраторов и гостей.
- Обнаружение принтеров в локальных и удаленных подсетях.
- В Автоматическое обнаружение принтеров по расписанию.
- Создание отчетов.
- Подключение к веб-серверам принтеров для доступа к дополнительным функциям принтера, включая справку.

Для получения информации посетите веб-узел **www.xerox.com/office/pmtools** и выберите модель своего принтера.

# **Windows 2000 или более поздней версии**

В этом разделе рассматриваются следующие вопросы:

- [Подготовительные действия на стр. 3-4](#page-38-0)
- [Инструкции по быстрой установке с компакт–диска на стр. 3-4](#page-38-1)
- [Другие методы установки на стр. 3-5](#page-39-0)
- Устранение неисправностей в среде Windows 2000 или более поздней версии [на стр. 3-10](#page-44-0)

## <span id="page-38-0"></span>**Подготовительные действия**

Для всех принтеров нужно выполнить следующие подготовительные действия.

- **1.** Убедитесь, что принтер подключен к сети электропитания, **включен** и подключен в действующей сети.
- **2.** Убедитесь, что принтер получает информацию из сети, проверив светодиоды, расположенные на задней панели принтера или на внешнем сервере печати CentreDirect. Когда принтер подключен к действующей сети, через которую проходит трафик, светодиод связи горит зеленым, а желтый светодиод трафика часто мигает.
- **3.** Описание методов установки смотрите в разделах "Инструкции по быстрой установке с компакт–диска" и "Другие способы установки".
- **4.** Распечатайте страницу конфигурации и используйте ее для справки.

## <span id="page-38-1"></span>**Инструкции по быстрой установке с компакт–диска**

Чтобы установить драйвер принтера, выполните следующие действия:

- **1.** Вставьте компакт–диск Software and Documentation CD-ROM (Компакт-диск с программным обеспечением и документацией) в дисковод компакт–дисков компьютера. Если программа установки не запускается, выполните следующие действия:
	- **a.** Нажмите кнопку **Start** (Пуск) и выберите **Run** (Выполнить).
	- **b.** В окне **Run** (Выполнить) введите: **<CD drive>:\INSTALL.EXE**.
- **2.** Выберите нужный язык из списка.
- **3.** Выберите пункт **Install Printer Driver** (Установка драйвера принтера).
- **4.** Прочтите лицензионное соглашение по использованию программного обеспечения Xerox (Xerox Software License Agreement).
- **5.** Нажмите кнопку **I Agree** (Принимаю), чтобы принять условия лицензионного соглашения.
- 6. В диалоговом окне Select Printer (Выбор принтера) по умолчанию установлен параметр Use Walk-Up Technology (recommended for network printers) (Использовать технологию Walk-Up (рекомендуется для сетевых принтеров)). Нажмите кнопку **Next** (Далее).
- 7. Следуйте инструкциям в окне 'Use Walk-Up" (Использовать технологию Walk-Up).
- 8. Нажмите кнопку Exit Program (Выход из программы).

**Примечание:** Если диалоговое окно технологии Walk-Up остается на экране после выполнения шагов 1-6, нажмите кнопку **Cancel** (Отмена), затем выберите параметр Select from the following discovered printers (Выбрать один из найденных принтеров). Завершите процедуру установки, следуя инструкциям на экране.

## <span id="page-39-0"></span>Другие методы установки

Принтер также можно установить в сети Windows 2000 или более поздней версии, используя один из следующих методов:

- Протокол Microsoft TCP/IP
- **Порт Microsoft IPP**

Для контроля и конфигурирования принтера следует использовать программное обеспечение CentreWare IS и веб-браузер, если принтер подключен к сети Windows 2000 или более позлней версии, поллерживающей протокол TCP/IP.

Примечание: Методы настройки с помощью CentreWare в этом разделе не рассматриваются.

См. также:

Программное обеспечение управления принтером на стр. 3-2 (CentreWare IS)

#### Протокол Microsoft TCP/IP

Примечание: При использовании Windows XP выберите Classic Look (Классический вид меню), иначе процедуры для Windows XP не будут соответствовать приведенному ниже описанию. Чтобы выбрать классический вид, нажмите кнопку Start (Пуск), выберите команду Control Panel (Панель управления) и щелкните Taskbar and Start Menu (Панель задач и меню "Пуск"). Откройте вкладку Start Menu (Меню "Пуск") и выберите Classic Start menu (Классическое меню "Пуск"). Нажмите кнопку ОК.

Убедитесь, что протокол ТСР/IР установлен:

- 1. Щелкните правой кнопкой мыши пиктограмму My Network Places (Сетевое окружение) на рабочем столе и выберите команду **Properties** (Свойства).
- 2. Щелкните правой кнопкой мыши Local Area Connection (Подключение по локальной сети) и выберите **Properties** (Свойства).
- **3.** Откройте вкладку **General** (Общие) и убедитесь, что компонент Internet Protocol (TCP/IP) (Протокол Интернета TCP/IP) установлен.
	- $\blacksquare$  Если в поле "Internet Protocol (TCP/IP)" стоит метка, значит, программное обеспечение установлено.
	- Если же в поле "Internet Protocol (TCP/IP)" метки нет, значит, программное обеспечение не установлено. Установите программное обеспечение TCP/IP, обратившись к документации корпорации Microsoft, а затем вернитесь к этому документу.

#### Установка принтера

Чтобы установить принтер, выполните следующие действия.

- **1.** Нажмите на рабочем столе кнопку Start (Пуск) и выберите Settings (Настройка).
- 2. Выполните одно из следующих действий:
	- Windows 2000: Щелкните на Printers (Принтеры), дважды щелкните на  $\blacksquare$ Add Printer (Установка принтера) для запуска мастера установки принтеров (Add Printer Wizard), затем нажмите кнопку Next (Далее).
	- **Number 1988** Windows Windows Server 2003: Щелкните на Printers and Faxes (Принтеры и факсы). Дважды щелкните на **Add Printer** (Установка принтера) для запуска мастера установки принтеров (Add Printer Wizard), затем нажмите кнопку Next (Далее).
- 3. Нажмите кнопку Local Printer (Локальный принтер), затем кнопку  $Next (IA)$
- 4. Нажмите кнопку Create a New Port (Создать новый порт).
- 5. Выберите Standard TCP/IP Port (Станлартный порт TCP/IP) в раскрывающемся списке "New Port Type" (Тип нового порта), затем нажмите кнопку Next (Далее).
- **6.** Нажмите кнопку **Next** (Палее).
- 7. В поле Printer Name or IP Address (Имя принтера или IP-адрес) введите IP-адрес нужного принтера. Нажмите кнопку Next (Далее).
- 8. Выполните одно из следующих действий:
	- Если указанные сведения верны, нажмите кнопку Finish (Готово) в окне  $\blacksquare$ **Confirmation** (Подтверждение).
	- **E** Если данные неверны, нажмите кнопку **Back** (Назад), внесите необходимые исправления и нажмите кнопку Finish (Готово) в окне **Confirmation** (Подтверждение).

#### Конфигурирование принтера

Чтобы настроить конфигурацию принтера, выполните следующие действия.

- **1.** Вставьте компакт-лиск Software and Documentation CD-ROM (Компакт-лиск с программным обеспечением и документацией) в привод компакт-дисков компьютера и нажмите кнопку **Have Disk** (Установить с диска).
- 2. Нажмите кнопку Browse (Обзор) и выберите каталог, в котором находятся драйверы Windows 2000 или Windows XP.
- 3. Выберите файл \*.INF и нажмите кнопку Open (Открыть).
- 4. Убедитесь, что путь и имя файла указаны верно, и нажмите кнопку ОК.
- 5. Введите имя принтера и укажите, требуется ли назначить его принтером по умолчанию. Нажмите кнопку Next (Далее).
- 6. Выполните следующие действия.
	- $\blacksquare$  Если принтер не является общим, нажмите кнопку Next (Далее).
	- Если принтер общий, введите имя в поле **Share Name** (Сетевое имя), установите флажок **Share** (Общий доступ) и нажмите кнопку **Next** (Далее).

#### Печать пробной страницы

Появляется запрос о необходимости напечатать пробную страницу.

- 1. Выполните одно из следующих действий:
	- Для печати пробной страницы нажмите кнопку Yes (Да), затем нажмите  $\blacksquare$ кнопку Next (Далее).
	- **E** Если печатать пробную страницу не требуется, нажмите кнопку **No** (Her), затем нажмите кнопку Next (Далее).
- 2. В окне Completing the Add Printer Wizard (Завершение работы мастера установки принтеров) выполните следующие действия:
	- Если все данные, представленные в этом окне, верны, нажмите кнопку **Finish** (Готово). Перейдите к пункту 3.
	- $\blacksquare$  Если данные неверны, нажмите кнопку Back (Назад), внесите необходимые исправления и нажмите кнопку **Finish** (Готово) в окне мастера установки принтеров. Перейлите к пункту 3.
- 3. Если была напечатана пробная страница, появится запрос о подтверждении. Выполните следующие действия:
	- Нажмите кнопку Yes (Да), если печать пробной страницы выполнена успешно.
	- Нажмите кнопку No (Нет), если печать пробной страницы выполнена неправильно.

См. также:

Устранение неисправностей в среде Windows 2000 или более поздней версии на стр. 3-10

#### *<u>Nopt Microsoft IPP</u>*

Пля получения апреса URL принтера и создания IPP-принтера выполните следующие действия.

#### Получение адреса URL принтера (сетевого пути)

Чтобы получить адрес URL принтера, выполните следующие действия.

- **1.** Запустите веб-браузер.
- 2. В окне браузера введите IP-адрес принтера в поле **Address** (Адрес)  $(http://xxxx.xxx.xxx.xxx).$
- 3. Выберите команду Properties (Свойства).
- 4. Откройте папку Protocols (Протоколы) на левой панели.
- 5. Выберите IPP. Адрес URL принтера отображается в поле Network Path (Сетевой путь) на странице IPP Settings (Настройка IPP).

#### Создание IPP-принтера

Чтобы созлать IPP-принтер, выполните следующие действия.

- **1.** Нажмите на рабочем столе кнопку Start (Пуск), выберите Settings (Настройка) и затем нажмите **Printers** (Принтеры).
- 2. Дважды щелкните на Add Printer (Установка принтера) для запуска мастера установки принтеров (Microsoft Add Printer Wizard).
- 3. Выберите параметр Network Printer (Сетевой принтер) и нажмите кнопку **Next** (Далее).
- 4. Получив запрос значения параметра URL Windows 2000, Windows XP), ввелите алрес URL принтера в следующем формате:

http://ip-адрес-принтера/ipp

Примечание: Вместо 'ip-апрес-принтера' полставьте IP-апрес или DNS-имя принтера.

5. Нажмите кнопку Next (Далее).

#### Конфигурирование принтера

Чтобы настроить конфигурацию принтера, выполните следующие действия.

- **1.** Вставьте компакт-диск Software and Documentation CD-ROM (Компакт-диск с программным обеспечением и документацией) в привод компакт-дисков компьютера и нажмите кнопку **Have Disk** (Установить с диска).
- **2.** Нажмите кнопку Browse (Обзор) и выберите каталог, в котором находятся драйверы Windows 2000 или Windows XP.
- 3. Выберите файл \*.INF и нажмите кнопку Open (Открыть).
- 4. Убедитесь, что путь и имя файла указаны верно, и нажмите кнопку ОК.
- 5. Введите имя принтера и укажите, требуется ли назначить его принтером по умолчанию. Нажмите кнопку Next (Далее).
- **6.** Выполните следующие действия.
	- Если принтер не является общим, нажмите кнопку **Next** (Далее).
	- Если принтер общий, введите имя в поле **Share Name** (Общий ресурс), установите флажок **Share** (Общий доступ) и нажмите кнопку **Next** (Далее).
- **7.** Нажмите кнопку **Next** (Далее).

## **Установка с 64–разрядного сервера Windows на 32-разрядный клиент**

Чтобы установить с 64–разрядного сервера в Windows XP и Windows Server 2003, выполните следующие действия.

- **1.** Найдите и установите 64–разрядный драйвер Windows с компакт–диска Software and Documentation CD-ROM (Компакт-диск с Программным обеспечением и документацией).
- **2.** Щелкните правой кнопкой мыши значок **Мой компьютер** и выберите в меню команду **Управление**.
- **3.** Раскройте **Локальные пользователи и группы** и дважды щелкните папку **Группы**.
- **4.** Дважды щелкните пункт **Администраторы** и нажмите кнопку **Добавить**.
- **5.** Введите имя для входа на 32–разрядный клиентский компьютер и нажмите кнопку **OK**.

Чтобы установить с 32–разрядного клиента, выполните следующие действия.

- **1.** Вставьте компакт–диск Software and Documentation CD–ROM (Компакт-диск с Программным обеспечением и документацией) и закройте окно программы установки.
- **2.** Откройте окно **Сетевое окружение** и найдите 64–разрядную систему.
- **3.** Дважды щелкните пункт **Принтеры и факсы**,
- **4.** В меню **Файл** выберите пункт **Свойства сервера**.
- **5.** На вкладке **Драйверы** нажмите кнопку **Добавить**.
- **6.** Нажмите кнопку **Далее**, выберите **Установить с диска** и нажмите кнопку **OK**.
- **7.** Найдите 32–разрядный драйвер на компакт–диске Software and Documentation CD-ROM (Компакт-диск с Программным обеспечением и документацией), откройте на нем папку **Windows**.
- **8.** Откройте папку с нужным языком, выберите файл **.inf** и нажмите кнопку **OK**.
- **9.** Выберите свой **Принтер** и нажмите кнопку **Далее**.
- **10.** Выберите параметр **Intel Box для Windows XP** и нажмите кнопку **Далее**.
- **11.** Нажмите кнопку **Готово**.
- **12.** В диалоговом окне **Сетевое окружение** дважды щелкните 64–разрядную систему и выберите **Да**.

## <span id="page-44-0"></span>**Устранение неисправностей в среде Windows 2000 или более поздней версии**

**Примечание:** При использовании Windows XP выберите классический вид меню (Classic Look), иначе процедуры для Windows XP не будут соответствовать приведенному ниже описанию. Чтобы выбрать классический вид, нажмите кнопку **Start**(Пуск), выберите команду **Settings** (Настройки) и щелкните **Taskbar and Start Menu** (Панель задач и меню "Пуск"). Откройте вкладку **Start Menu** (Меню "Пуск") и выберите **Classic Start menu** (Классическое меню "Пуск"). Нажмите кнопку **OK**.

Для устранения неисправностей, описанных в данном разделе, необходимо предварительно выполнить следующие задачи:

- Загрузите PCL принтера Phaser или драйвер PostScript.
- Напечатайте и сохраните копию страницы конфигурации.

#### **Проверка настроек**

Чтобы проверить настройки, выполните следующие действия:

- **1.** Просмотрите страницу конфигурации и убедитесь, что все следующие условия соблюдены.
	- **IP Address Source** (Источник IP–адреса) установлен как: **DHCP**, **Control Panel**, **BOOTP** или 'Auto IP' (в зависимости от конфигурации сети).
	- Правильно задан параметр **Current IP Address** (Текущий IP–адрес). (Этот адрес проверяется, если он назначен автоматически (Auto IP), с помощью DHCP или BOOTP.)
	- Правильно задан параметр **Subnet Mask** (Маска подсети) (если он используется).
	- Правильно задан параметр **Default Gateway** (Шлюз по умолчанию) (если он используется).
	- Параметр **LPR** включен. Убедитесь, что параметры LPR и AppSocket указаны верно.
	- **Interpreters** (Интерпретаторы): **Auto**, **PCL** или **PostScript** (в зависимости от драйвера).
- **2.** Убедитесь, что компьютер–клиент находится в сети и использует для печати нужную очередь. У пользователя должен также быть доступ к очереди принтера Phaser.

#### **Проверка установки драйвера**

Чтобы проверить установку драйвера, выполните следующие действия:

- **1.** Щелкните правой кнопкой мыши **My Network Places** (Сетевое окружение) на рабочем столе и выберите **Properties** (Свойства).
- **2.** Щелкните правой кнопкой мыши **Local Area Connection** (Подключение по локальной сети) и выберите **Properties** (Свойства).
- **3.** Перейдите на вкладку **General** (Общие). Просмотрите список установленных сетевых протоколов и убедитесь, что протокол TCP/IP установлен. (Для получения дополнительных сведений свяжитесь с сетевым администратором.)
- **4.** Нажмите кнопку **Install** (Установить) для установки компонентов, которых нет в списке, и перезагрузите компьютер.
- **5.** Нажмите кнопку **Start** (Пуск), выберите команду **Settings** (Настройка) и нажмите **Printers** (Принтеры).
- **6.** Щелкните правой кнопкой мыши пиктограмму принтера и выберите команду **Properties** (Свойства).
- **7.** Перейдите на вкладку **Advanced** (Дополнительно). Убедитесь, что установлен нужный драйвер принтера.
- **8.** Перейдите на вкладку **Ports** (Порты). Убедитесь, что в списке **Print to the Following Ports** (Печать через следующие порты) указан тот же IP–адрес, что и на странице конфигурации. Чтобы просмотреть IP–адрес, может потребоваться нажать кнопку **Configure Port** (Настройка порта). При необходимости заново выберите номер TCP/IP, используемый для данного принтера.

#### **Печать пробной страницы**

Чтобы напечатать пробную страницу, выполните следующие действия:

- **1.** Перейдите на вкладку **General** (Общие).
- **2.** Нажмите кнопку **Print Test Page** (Распечатать пробную страницу). Если печать не выполнится, выберите параметр **PhaserSMART Technical Support** (Техническая поддержка PhaserSMART) на вкладке **Troubleshooting** (Поиск и устранение неисправностей) в окне драйвера для Windows, чтобы получить доступ к системе технической поддержки PhaserSMART.

См. также:

[www.xerox.com/office/6360support](http://www.office.xerox.com/cgi-bin/printer.pl?APP=udpdfs&Page=color&Model=Phaser+6360&PgName=tech&Language=russian)

# **Macintosh**

В этом разделе рассматриваются следующие вопросы:

- [Требования на стр. 3-12](#page-46-0)
- [Инструкции по быстрой установке с компакт–диска на стр. 3-12](#page-46-1)
- Включение или использование TCP/IP или AppleTalk для [Mac OS X версии 10.2 или более поздней на стр. 3-13](#page-47-0)
- Устранение неисправностей в среде Macintosh (Mac OS X, версия  $10.2$  и более [поздние\) на стр. 3-16](#page-50-0)

## <span id="page-46-0"></span>**Требования**

- Рабочая станция с соответствующим драйвером принтера.
- Знание операционной системы (Mac OS X версии 10.2 или более поздней), используемой на рабочей станции.
- Использование надлежащих кабелей для подключения принтера к сети.

## <span id="page-46-1"></span>**Инструкции по быстрой установке с компакт–диска**

Для быстрой установки с компакт–диска выполните следующие действия:

- **1.** Вставьте компакт–диск Software and Documentation CD-ROM (Компакт-диск с программным обеспечением и документацией) в дисковод компакт–дисков компьютера.
- **2.** Дважды щелкните по значку программы установки на компакт–диске Software and Documentation CD-ROM (Компакт-диск с программным обеспечением и документацией).

## <span id="page-47-0"></span>**Включение или использование TCP/IP или AppleTalk для Mac OS X версии 10.2 или более поздней**

Убедитесь, что на компьютере установлена система Mac OS X версии 10.2 или более поздней. Более ранние версии Mac OS X не полностью поддерживают печать PostScript и некоторые функции принтера.

#### **Настройка порта Macintosh Ethernet для TCP/IP**

Для настройки TCP/IP на компьютере Macintosh выполните следующие действия:

- **1.** Выберите **Network** (Сеть) в приложении **System Preferences** (Параметры системы).
- **2.** Выберите **Built–In Ethernet** (Встроенный Ethernet) в меню **Show** (Показать).
- **3.** Укажите способ получения IP–адреса на вкладке **TCP/IP**:
	- **Manually** (Вручную): задайте в диалоговом окне IP–адрес, параметры **Subnet Mask** (Маска подсети), **Router Address** (Адрес маршрутизатора) и **Name Server Address** (Адрес сервера имен).
	- **Using DHCP** (С помощью сервера DHCP): Автоматический поиск IP–адреса.
- **4.** Нажмите кнопку **Apply** (Применить) и закройте диалоговое окно.

См. также:

Online Support Assistant (Онлайновый ассистент поддержки) на [www.xerox.com/office/6360support](http://www.office.xerox.com/cgi-bin/printer.pl?APP=udpdfs&Page=color&Model=Phaser+6360&PgName=knowledgebase&Language=russian)

#### **Настройка порта Macintosh Ethernet для AppleTalk**

Для настройки AppleTalk на компьютере Macintosh выполните следующие действия:

- **1.** Выберите **Network** (Сеть) в приложении **System Preferences** (Параметры системы).
- **2.** Выберите **Built–In Ethernet** (Встроенный Ethernet) в меню **Show** (Показать).
- **3.** Выберите **Make AppleTalk Active** (Активизировать AppleTalk) на вкладке **AppleTalk**.
- **4.** Нажмите кнопку **Apply** (Применить) и закройте диалоговое окно.

#### **Создание принтера LPR для Mac OS X версии 10.2 и более поздних версий**

Чтобы создать принтер LPR, выполните следующие действия:

- **1.** Откройте утилиту **Print Center** (Центр печати). В операционной системе Mac OS X версии 10.3 или более поздней откройте утилиту **Printer Setup Utility** (Утилита настройки принтера). Эта утилита находится в папке **Utilities** (Утилиты) в каталоге **Applications** (Приложения).
- **2.** Нажмите кнопку **Add** (Добавить) и выберите один из следующих вариантов:
	- **Version 10.2**: В раскрывающемся списке выберите **IP Printing** (Печать через IP).
	- **Version 10.3 and higher**: Выберите **LPD/LPR** в поле **Printer Type** (Тип принтера).
- **3.** Введите IP–адрес принтера в поле **Printer Address** (Адрес принтера).
- **4.** Выберите соответствующий **PPD** в раскрывающемся списке **Printer Model** (Модель принтера). Если в списке нет файла PPD для данного принтера, установите его с компакт–диска Software and Documentation CD-ROM (Компакт-диск с программным обеспечением и документацией).
- **5.** Для завершения настройки конфигурации нажмите кнопку **Add** (Добавить).

#### **Создание принтера AppleTalk для Mac OS X версии 10.2 или более поздней**

Чтобы создать принтер AppleTalk, выполните следующие действия.

- **1.** Убедитесь, что протокол **AppleTalk** в **System Preferences** (Параметры системы) включен.
- **2.** Откройте утилиту **Print Center** (Центр печати). В операционной системе Mac OS X версии 10.3 или более поздней откройте утилиту **Printer Setup Utility** (Утилита настройки принтера). Эта утилита находится в папке "Utilities" (Утилиты) в каталоге "Applications" (Приложения).
- **3.** Выберите команду **Add Printer** (Добавить принтер), затем выберите в раскрывающемся списке **AppleTalk**.
- **4.** Выберите соответствующую зону.
- **5.** Выберите из списка свой принтер.
- **6.** Выберите соответствующий **PPD** в разворачивающемся списке **Printer Model** (Модель принтера). Если в списке нет файла PPD для данного принтера, установите его с компакт–диска Software and Documentation CD-ROM (Компакт-диск с программным обеспечением и документацией).
- **7.** Для завершения настройки конфигурации нажмите кнопку **Add** (Добавить).

См. также:

Online Support Assistant (Онлайновый ассистент поддержки) на [www.xerox.com/office/6360support](http://www.office.xerox.com/cgi-bin/printer.pl?APP=udpdfs&Page=color&Model=Phaser+6360&PgName=knowledgebase&Language=russian)

#### **Создание принтера Bonjour для Mac OS X версии 10.2 или более поздней (рекомендуется)**

Чтобы создать принтер Bonjour, выполните следующие действия:

- **1.** Откройте утилиту **Print Center** (Центр печати). В операционной системе Mac OS X версии 10.3 или более поздней откройте служебную программу **Printer Setup** (Настройка принтера). Эта программа находится в папке "Utilities" (Утилиты) каталога "Applications" (Приложения).
- **2.** Выберите один из следующих вариантов:
	- **Version 10.2**: Нажмите кнопку **Add** (Добавить).
	- **Version 10.3**: В верхнем раскрывающемся меню выберите **Bonjour**.
	- **Версия 10.4 и более поздние**: выберите свой принтер в раскрывающемся списке и убедитесь, что в столбце **Connection** (Соединение) указан **Bonjour**, а не Apple Talk. Файл PPD для принтера выбирается автоматически.

Появится список, содержащий имя принтера и последовательность цифр после него. Например, Имя принтера xx:xx:xx. Каждый нумерованный сегмент представляет собой последний фрагмент аппаратного адреса принтера. Файл PPD для принтера выбирается автоматически.

**3.** Для завершения установки нажмите кнопку **Add** (Добавить).

## <span id="page-50-0"></span>Устранение неисправностей в среде Macintosh (Мас OS X, версия 10.2 и более поздние)

Выполнение данной процедуры позволяет устранить неисправности кабелей, связи и подключения. После выполнения этих шагов напечатайте пробную страницу из приложения.

Примечание: Если печать задания выполнена, никаких других мер по устранению неисправностей не требуется. При возникновении проблем с качеством печати см. Руководство пользователя на веб-узле www.xerox.com/office/6360support.

#### Устранение неисправностей в среде Mac OS X, версия 10.2 и более поздние

Выполняйте следующие шаги только для Mac OS X версии 10.2 или более поздней:

- 1. Откройте утилиту Network Utility (Сеть) и выберите вкладку Ping.
- **2.** Введите IP-адрес принтера.
- 3. Нажмите кнопку Ping. Если ответа нет, убедитесь, что установлены правильные параметры ТСР/IР для принтера и для компьютера.
- 4. В случае AppleTalk выполните действия, перечисленные ниже. В случае ТСР/ІР перейдите к шагу 5.
	- **a.** Проверьте на панели управления принтера, включена ли сеть EtherTalk. В противном случае включите ее на панели управления и перезагрузите принтер.
	- **b.** Напечатайте страницу конфигурации и убедитесь, что сеть EtherTalk включена.
	- **с.** С помошью страницы конфигурации проверьте значение **Zone** (Зона). Если в сети несколько зон, убедитесь, что принтер находится в нужной зоне.
- 5. Если неполалки печати все еще не устранены, воспользуйтесь системой технической поддержки PhaserSMART, доступной через CentreWare IS:
	- а. Запустите веб-браузер.
	- **b.** В окне браузера введите IP-адрес принтера в поле **Address** (Адрес)  $(http://xxxx.xxx.xxx.xxx).$
	- **c.** Выберите команду **Support** (Поддержка).
	- d. Шелкните ссылку PhaserSMART Diagnostic Tool (Средства диагностики PhaserSMART), чтобы получить доступ к PhaserSMART.

См. также:

www.xerox.com/office/6360support

# **UNIX (Linux)**

Данный принтер поддерживает подключение к различным платформам UNIX через параллельный или сетевой интерфейс. В настоящее время Centre Ware для UNIX/Linux на сетевых принтерах поддерживает следующие рабочие станции:

- Sun Solaris
- **IBM AIX**
- Hewlett-Packard HP-UX  $\mathbf{r}$
- **DEC UNIX**  $\blacksquare$
- Linux  $(i386)$
- Linux (PPC)  $\mathbf{r}$
- **SGI IRIX**

Описанный далее порядок действий позволяет выполнять подключение к принтеру с помощью любой из перечисленных выше поддерживаемых версий **UNIX и Linux.** 

## Инструкции по быстрой установке

Выполните описанные далее процедуры для настройки принтера и установки соответствующих драйверов.

#### На принтере

Чтобы настроить принтер, выполните следующие действия.

- 1. Убедитесь, что включен протокол ТСР/IР и выбран нужный разъем.
- **2.** На панели управления выберите один из вариантов определения IP-адреса:
	- Задайте автоматическую настройку адреса DHCP.  $\blacksquare$
	- Введите IP-адрес вручную.  $\blacksquare$
- 3. Распечатайте страницу конфигурации и используйте ее для справки.

#### С компьютера

Чтобы установить принтер, выполните следующие действия.

- **1.** Откройте веб-страницу с адресом www.xerox.com/drivers.
- 2. Выберите тип, семейство и модель изделия.
- **3.** Щелкните на ссылке Drivers & Downloads (Драйверы и загрузка).
- 4. Выберите Unix в раскрывающемся списке Operating System (Операционная система), затем нажмите кнопку Go.
- 5. В списке файлов шелкните на ссылке Printer Package for use with CentreWare for Unix (Пакет драйверов принтеров, используемых с CentreWare, для Unix). Появится экран загрузки файлов (File Download), на котором содержится информация о загружаемом файле.
- 6. Нажмите кнопку Start (Пуск), чтобы начать установку драйвера для Unix.
- 7. Напечатайте пробную страницу и обратите внимание на качество печати страницы.

Примечание: Если качество печати низкое или задание не печатается вообще, обратитесь к документу Руководство пользователя на веб-узле www.xerox.com/office/6360support или воспользуйтесь системой технической поддержки PhaserSMART, доступ к которой осуществляется через CentreWare IS.

Для доступа к системе технической поддержки PhaserSMART выполните следующие действия:

- 1. Запустите веб-браузер.
- 2. В окне браузера введите IP-адрес принтера в поле **Address** (Адрес)  $(http://xxxx.xxx.xxx.xxx).$
- 3. Выберите команду Support (Поддержка).
- 4. Щелкните на ссылке PhaserSMART Diagnostic Tool (Средства диагностики PhaserSMART), чтобы получить доступ к PhaserSMART.

# **Управление принтером 4**

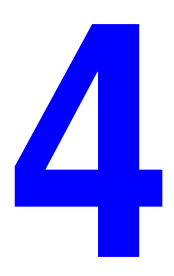

В этой главе рассматриваются следующие вопросы:

- [Параметры принтера на стр. 4-2](#page-54-0)
- [Защита принтера на стр. 4-15](#page-67-0)
- [Анализ использования принтера на стр. 4-18](#page-70-0)

# <span id="page-54-0"></span>**Параметры принтера**

В этом разделе рассматриваются следующие вопросы:

- [Параметры управления принтером на стр. 4-2](#page-54-1)
- [Параметры подачи бумаги на стр. 4-9](#page-61-0)

## <span id="page-54-1"></span>**Параметры управления принтером**

В этом разделе рассматриваются следующие вопросы:

- [Настройка языка панели управления на стр. 4-2](#page-54-2)
- [Настройка специального режима панели управления на стр. 4-3](#page-55-0)
- [Настройка даты и времени принтера на стр. 4-4](#page-56-0)
- [Управление печатью начальной страницы на стр. 4-5](#page-57-0)
- [Изменение тайм–аута режима энергосбережения на стр. 4-6](#page-58-0)
- [Изменение режима Intelligent Ready на стр. 4-7](#page-59-0)
- Настройка параметров выдачи сообщений о сроке службы материалов на [стр. 4-8](#page-60-0)

#### <span id="page-54-2"></span>**Настройка языка панели управления**

Для выбора языка по умолчанию для панели управления можно использовать:

- Панель управления принтера
- CentreWare IS

#### **Использование панели управления**

Чтобы выбрать язык по умолчанию на панели управления, выполните следующие действия:

- **1.** Выберите параметр **Настройка принтера** и нажмите кнопку **OK**.
- **2.** Выберите параметр **Настройка панели управления** и нажмите кнопку **OK**.
- **3.** Выберите **Язык** и нажмите кнопку **OK**.
- **4.** Выберите нужный язык и нажмите кнопку **OK**.

#### **Использование CentreWare IS**

Чтобы изменить принимаемый по умолчанию язык панели управления, используя CentreWare IS, выполните следующие действия:

- **1.** Запустите веб–браузер.
- **2.** В окне браузера введите IP–адрес принтера в поле **Address** (Адрес) (http://xxx.xxx.xxx.xxx).
- **3.** Нажмите кнопку **Properties** (Свойства).
- **4.** Откройте папку **General** (Общие) на левой панели, затем выберите **Printer Defaults** (Стандартные настройки принтера).
- **5.** В области **User Preferences** (Параметры пользователя) выберите нужный язык в раскрывающемся списке **Set Control Panel Language** (Установка языка панели управления).
- **6.** Нажмите кнопку **Save Changes** (Сохранить изменения) в нижней части экрана.

#### <span id="page-55-0"></span>**Настройка специального режима панели управления**

Специальный режим панели управления повышает удобство работы для лиц с физическими недостатками. Есть два режима работы панели управления:

- **Выкл.**: Панель управления отключается, если на протяжении короткого периода ожидания не выполняется никаких действий. Нажатие и удержание клавиши равносильно многократному нажатию на эту клавишу.
- **Вкл.**: Время ожидания панели управления неограниченно. Нажатие и удержание клавиши не равносильно многократному нажатию на эту клавишу.

Для выбора режима работы панели управления можно использовать:

- Панель управления принтера
- CentreWare IS

#### **Использование панели управления**

Чтобы включить или отключить специальный режим панели управления с помощью панели управления, выполните следующее:

- **1.** Выберите параметр **Настройка принтера** и нажмите кнопку **OK**.
- **2.** Выберите параметр **Настройка панели управления** и нажмите кнопку **OK**.
- **3.** Выберите параметр **Доступная панель управления** и нажмите кнопку **OK**.
- **4.** Выберите **Вкл.** или **Выкл.** и нажмите кнопку **OK**.

#### **Использование CentreWare IS**

Чтобы включить или отключить специальный режим панели управления с помощью CentreWare IS, выполните следующее:

- **1.** Запустите веб–браузер.
- **2.** В окне браузера введите IP–адрес принтера в поле **Address** (Адрес) (http://xxx.xxx.xxx.xxx).
- **3.** Нажмите кнопку **Properties** (Свойства).
- **4.** Откройте папку **General** (Общие) на левой панели.
- **5.** Выберите **Printer Defaults** (Стандартные настройки принтера).
- **6.** Выберите в раскрывающемся списке **Control Panel Accessibility** (Специальный режим панели управления) значение **On** (Вкл.) или **Off** (Выкл.).
- **7.** Нажмите кнопку **Save Changes** (Сохранить изменения) в нижней части экрана.

#### <span id="page-56-0"></span>**Настройка даты и времени принтера**

Использование некоторых функций принтера, таких как режим прогрева по расписанию и учет заданий, зависит от настроек даты и времени принтера: на их основе производится запуск функций и составление отчетов об использовании принтера. Для изменения даты и времени принтера можно использовать:

- Панель управления принтера
- CentreWare IS

#### **Использование панели управления**

Чтобы изменить настройку даты и времени принтера на панели управления, выполните следующие действия.

- **1.** Выберите параметр **Настройка принтера** и нажмите кнопку **OK**.
- **2.** Выберите параметр **Параметры управления принтером** и нажмите кнопку **OK**.
- **3.** Выберите параметр **Дата и время** и нажмите кнопку **OK**. На панели управления принтера появятся текущие настройки параметров **Год**, **Месяц**, **День**, **Часы**, **Минуты** и **Секунды**.
- **4.** Чтобы изменить какую–либо настройку даты или времени:
	- **a.** Выберите нужную настройку и нажмите кнопку **OK**.
	- **b.** Используя кнопки **Стрелка вверх** и **Стрелка вниз**, выберите нужное значение и нажмите кнопку **OK**.

#### **Использование CentreWare IS**

Чтобы изменить настройку даты и времени принтера с помощью CentreWare IS, выполните следующие действия.

- **1.** Запустите веб–браузер.
- **2.** В окне браузера введите IP–адрес принтера в поле **Address** (Адрес)  $(http://xxxx.xxx.xxx.xxx).$
- **3.** Нажмите кнопку **Properties** (Свойства).
- **4.** Откройте папку **General** (Общие) на левой панели и затем выберите **Date and Time** (Дата и время). В окне появятся текущие настройки даты и времени принтера.
- **5.** Чтобы изменить дату или время, выберите новые значения в соответствующих раскрывающихся списках.
- **6.** Нажмите кнопку **Save Changes** (Сохранить изменения) в нижней части экрана.

#### <span id="page-57-0"></span>**Управление печатью начальной страницы**

При каждом включении или перезагрузке принтер может печатать начальную страницу. Стандартная заводская настройка этого режима — **Вкл.**. Начальную страницу можно также распечатать в любое время с помощью меню **Информационные страницы**.

Для включения и отключения автоматической печати начальной страницы можно использовать:

- Панель управления принтера
- CentreWare IS

#### **Использование панели управления**

Чтобы включить или отключить автоматическую печать начальной страницы на панели управления, выполните следующие действия:

- **1.** Выберите параметр **Настройка принтера** и нажмите кнопку **OK**.
- **2.** Выберите параметр **Параметры управления принтером** и нажмите кнопку **OK**.

Будет выделен параметр **Начальная страница**. В конце строки также отображается значение параметра (**Вкл.** или **Выкл.**).

**3.** Нажмите кнопку **OK** для изменения значения.

#### **Использование CentreWare IS**

Чтобы включить или отключить автоматическую печать начальной страницы с помощью CentreWare IS, выполните следующие действия:

- **1.** Запустите веб–браузер.
- **2.** В окне браузера введите IP–адрес принтера в поле **Address** (Адрес)  $(http://xxxx.xxx.xxx.xxx).$
- **3.** Нажмите кнопку **Properties** (Свойства).
- **4.** Откройте папку **General** (Общие) на левой панели.
- **5.** Выберите **Printer Defaults** (Стандартные настройки принтера).
- **6.** Для изменения настройки выберите **Off** (Выкл.) или **On** (Вкл.) в раскрывающемся списке **Startup Page** (Начальная страница).
- **7.** Нажмите кнопку **Save Changes** (Сохранить изменения) в нижней части страницы.

#### **Печать начальной страницы с панели управления**

Чтобы распечатать начальную страницу с панели управления, выполните следующие действия:

- **1.** Выберите **Сведения** и нажмите кнопку **OK**.
- **2.** Выберите **Информационные страницы** и нажмите кнопку **OK**.
- **3.** Выберите параметр **Начальная страница** и нажмите кнопку **OK**.

#### <span id="page-58-0"></span>**Изменение тайм–аута режима энергосбережения**

В целях экономии электроэнергии по истечении заданного периода простоя принтер переходит в режим пониженного потребления электроэнергии. В этом режиме большинство энергопотребляющих систем принтера отключается. После отправки задания печати на принтер он переходит в режим прогрева. Прогрев принтера можно также включить, нажав кнопку **OK** на панели управления.

Если принтер переходит в режим энергосбережения слишком часто и необходимо избежать ожидания прогрева, можно увеличить период простоя перед переходом в режим энергосбережения.

Для изменения значения тайм–аута режима энергосбережения можно использовать:

- Панель управления принтера
- CentreWare IS

#### **Использование панели управления**

Чтобы изменить значение тайм–аута режима энергосбережения на панели управления, выполните следующие действия:

- **1.** Выберите параметр **Настройка принтера** и нажмите кнопку **OK**.
- **2.** Выберите параметр **Параметры управления принтером** и нажмите кнопку **OK**.
- **3.** Чтобы отключить тайм–аут режима энергосбережения, выберите параметр **Энергосбережение** и измените настройку на **Выкл.**.
- **4.** Чтобы задать значение тайм–аута, выберите **Тайм–аут режима энергосбережения** и нажмите кнопку **OK**.

Для перехода к выбранному значению тайм–аута режима энергосбережения используйте кнопки **Стрелка вверх** и **Стрелка вниз**. Если необходимо увеличить время до перехода в режим энергосбережения, выберите большее значение.

**5.** Нажмите кнопку **ОК**.

#### **Использование CentreWare IS**

Чтобы изменить значение тайм–аута энергосбережения с помощью CentreWare IS, выполните следующие действия:

- **1.** Запустите веб–браузер.
- **2.** В окне браузера введите IP–адрес принтера в поле **Address** (Адрес)  $(http://xxxx.xxx.xxx.xxx).$
- **3.** Нажмите кнопку **Properties** (Свойства).
- **4.** Откройте папку **General** (Общие) на левой панели и выберите **Warmup** (Прогрев).
- **5.** Выберите значение в раскрывающемся списке **Power Saver Timeout** (Тайм-аут режима энергосбережения).
- **6.** Нажмите кнопку **Save Changes** (Сохранить изменения) в нижней части страницы.

Цветной лазерный принтер Phaser® 6360 4-6

#### <span id="page-59-0"></span>**Изменение режима Intelligent Ready**

Режим Intelligent Ready представляет собой автоматизированную систему, позволяющую выполнять следующие функции:

- Контролировать использование принтера.
- Прогревать принтер к тому времени, когда он может понадобиться, исходя из схемы использования.
- Включать режим энергосбережения при простое принтера.

Для включения и отключения режима Intelligent Ready может использоваться:

- Панель управления принтера
- CentreWare IS

#### **Использование панели управления**

Для включения или отключения режима Intelligent Ready на панели управления выполните следующие действия:

- **1.** Выберите параметр **Настройка принтера** и нажмите кнопку **OK**.
- **2.** Выберите параметр **Параметры управления принтером** и нажмите кнопку **OK**.
- **3.** Выберите **Intelligent Ready**.
- **4.** Нажмите кнопку **OK** для включения или выключения режима Intelligent Ready.

#### **Использование CentreWare IS**

Чтобы включить режим Intelligent Ready или установить расписание прогрева/ожидания с помощью CentreWare IS, выполните следующие действия:

- **1.** Запустите веб–браузер.
- **2.** В окне браузера введите IP–адрес принтера в поле **Address** (Адрес)  $(http://xxxx.xxx.xxx.xxx).$
- **3.** Нажмите кнопку **Properties** (Свойства).
- **4.** Откройте папку **General** (Общие) на левой панели и выберите **Warmup** (Прогрев).
- **5.** Для изменения настройки выберите в раскрывающемся списке **Warmup Mode** (Режим прогрева) пункт **Intelligent Ready**, **Scheduled** (По расписанию) или **Job Activated** (Задание активно).
- **6.** Если на шаге 5 был выбран вариант **Scheduled** (По расписанию), установите параметры прогрева и режима ожидания на каждый день.
- **7.** Нажмите кнопку **Save Changes** (Сохранить изменения) в нижней части экрана.

**Примечание:** Если на передней панели можно только включить или отключить режим Intelligent Ready, то программное обеспечение CentreWare IS позволяет назначить определенный режим и параметры прогрева принтера.

#### <span id="page-60-0"></span>**Настройка параметров выдачи сообщений о сроке службы материалов**

Принтер автоматически определяет, когда закончатся расходные материалы или бумага, и выдает на панель управления предупреждающее сообщение. Зная приблизительно, сколько страниц можно напечатать с помощью каждой из расходуемых позиций, можно вручную установить уровень, начиная с которого будет выдаваться такое сообщение. По умолчанию для данного параметра установлено значение 500 страниц.

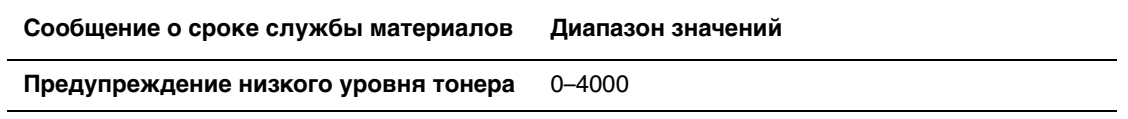

Для настройки времени выдачи предупреждения о сроке службы расходных материалов можно использовать:

- Панель управления принтера
- CentreWare IS

#### **Использование панели управления**

Чтобы выбрать параметр выдачи предупреждений о сроке службы расходных материалов с помощью панели управления, выполните следующие действия.

- **1.** Выберите параметр **Настройка принтера** и нажмите кнопку **OK**.
- **2.** Выберите параметр **Параметры управления принтером** и нажмите кнопку **OK**.
- **3.** Выберите **Предупреждение низкого уровня тонера** и нажмите кнопку **OK**.
- **4.** С помощью кнопки **Стрелка вверх** или **Стрелка вниз** выберите нужное значение и нажмите кнопку **OK**.

**Примечание:** Значение можно изменять с шагом 500 страниц.

#### **Использование CentreWare IS**

Чтобы выбрать параметр выдачи предупреждений о сроке службы расходных материалов с помощью CentreWare IS, выполните следующие действия.

- **1.** Запустите веб–браузер.
- **2.** В окне браузера введите IP–адрес принтера в поле **Address** (Адрес)  $(http://xxxx.xxx.xxx.xxx).$
- **3.** Нажмите кнопку **Properties** (Свойства).
- **4.** Откройте папку **General** (Общие) на левой панели, затем выберите **Printer Defaults** (Стандартные настройки принтера).
- **5.** В раскрывающемся списке выберите нужное значение.
- **6.** Нажмите кнопку **Save Changes** (Сохранить изменения) в нижней части экрана.

## <span id="page-61-0"></span>**Параметры подачи бумаги**

В этом разделе рассматриваются следующие вопросы:

- Выбор режима лотка 1 (МРТ) на стр. 4-9
- [Выбор режима лотка 2–N на стр. 4-10](#page-62-0)
- [Настройка продолжительности отображения подсказки по использованию](#page-64-0)  [лотка 1 \(MPT\) на стр. 4-12](#page-64-0)
- Настройка продолжительности отображения подсказки для лотка 2–N на [стр. 4-13](#page-65-0)
- [Изменение тайм–аута загрузки бумаги на стр. 4-14](#page-66-0)

#### <span id="page-61-1"></span>**Выбор режима лотка 1 (MPT)**

Настройка режима работы лотка 1 (MPT) определяет следующее:

- Каким образом определяются тип и размер бумаги в лотке 1 (МРТ), если бумага загружена в лоток, но на панели управления не выбраны ее размер и тип
- В каких случаях для печати заданий используется лоток 1 (MPT)

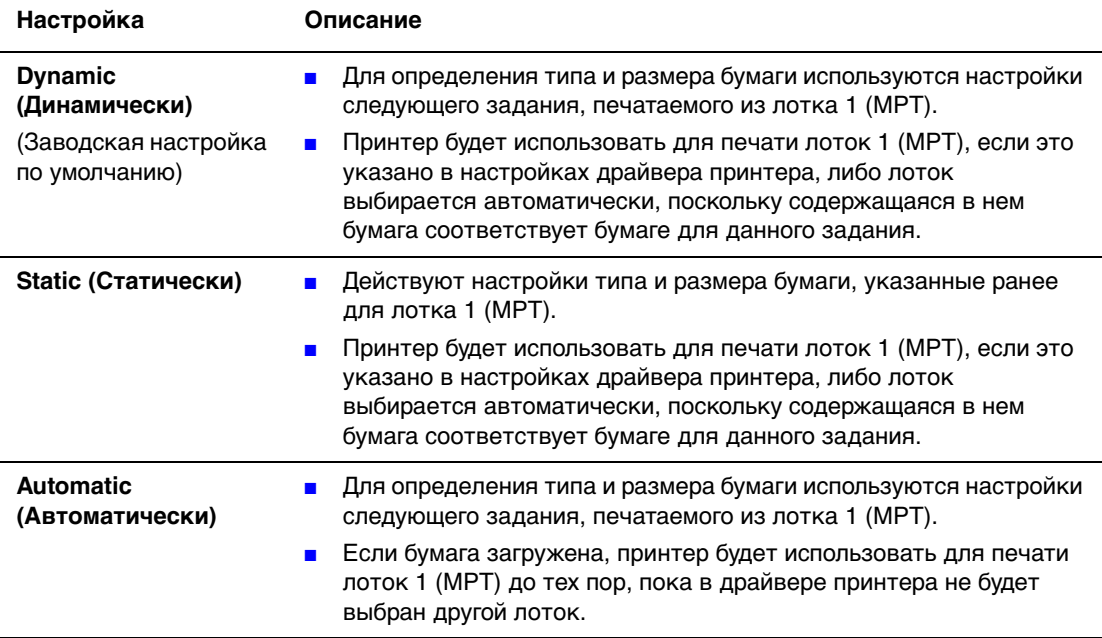

Для выбора режима работы лотка 1 (MPT) можно использовать:

- Панель управления принтера
- CentreWare IS

#### **Использование панели управления**

Чтобы выбрать режим работы лотка 1 (MPT) на панели управления, выполните следующие действия.

- **1.** Выберите параметр **Установка лотка для бумаги** и нажмите кнопку **OK**.
- **2.** Выберите параметр **Режим лотка 1 (MPT)** и нажмите кнопку **OK**.
- **3.** Выберите нужную настройку и нажмите кнопку **OK**.

#### **Использование CentreWare IS**

Чтобы выбрать режим работы лотка 1 (MPT) с помощью CentreWare IS, выполните следующие действия.

- **1.** Запустите веб–браузер.
- **2.** В окне браузера введите IP–адрес принтера в поле **Address** (Адрес)  $(http://xxxx.xxx.xxx.xxx).$
- **3.** Нажмите кнопку **Properties** (Свойства).
- **4.** Откройте папку **General** (Общие) на левой панели, затем выберите **Printer Defaults** (Стандартные настройки принтера).
- **5.** В раскрывающемся списке **Tray 1 (MPT) Mode** (Режим лотка 1 (MPT)) выберите нужную настройку.
- **6.** Нажмите кнопку **Save Changes** (Сохранить изменения) в нижней части страницы.

#### <span id="page-62-0"></span>**Выбор режима лотка 2–N**

Режим работы лотка 2–N указывает, каким образом определяется тип бумаги при ее загрузке в лоток 2–N; этот параметр не устанавливает тип бумаги на панели управления.

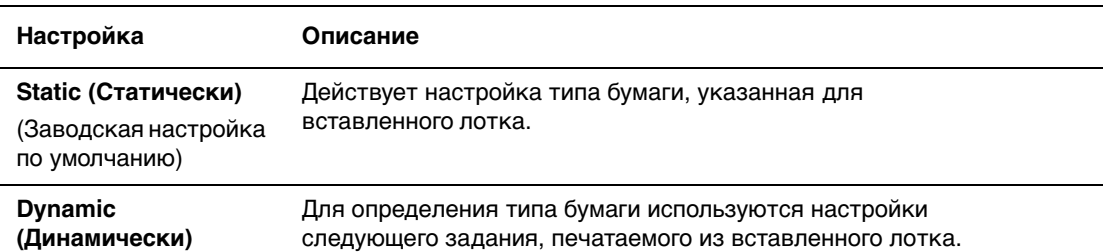

Для выбора режима работы лотка 2–N можно использовать:

- Панель управления принтера
- CentreWare IS

#### **Использование панели управления**

Чтобы выбрать режим работы лотка 2–N на панели управления, выполните следующие действия.

- **1.** Выберите параметр **Установка лотка для бумаги** и нажмите кнопку **OK**.
- **2.** Выберите параметр **Режим лотка 2–N** и нажмите кнопку **OK**.
- **3.** Выберите нужную настройку и нажмите кнопку **OK**.

#### **Использование CentreWare IS**

Чтобы выбрать режим работы лотка 2–N с помощью CentreWare IS, выполните следующие действия.

- **1.** Запустите веб–браузер.
- **2.** В окне браузера введите IP–адрес принтера в поле **Address** (Адрес) (http://xxx.xxx.xxx.xxx).
- **3.** Нажмите кнопку **Properties** (Свойства).
- **4.** Откройте папку **General** (Общие) на левой панели, затем выберите **Printer Defaults** (Стандартные настройки принтера).
- **5.** Выберите нужную настройку в раскрывающемся списке **Tray 2–N** (Лоток 2–N).
- **6.** Нажмите кнопку **Save Changes** (Сохранить изменения) в нижней части страницы.

#### <span id="page-64-0"></span>**Настройка продолжительности отображения подсказки по использованию лотка 1 (MPT)**

Настройка подсказки для лотка 1 (MPT) позволяет задать интервал времени, в течение которого подсказка должна отображаться на панели управления, начиная с момента загрузки бумаги в лоток. В подсказке для лотка 1 (MPT) пользователю, загрузившему бумагу в лоток, предлагается подтвердить текущие параметры лотка или задать тип и размер бумаги.

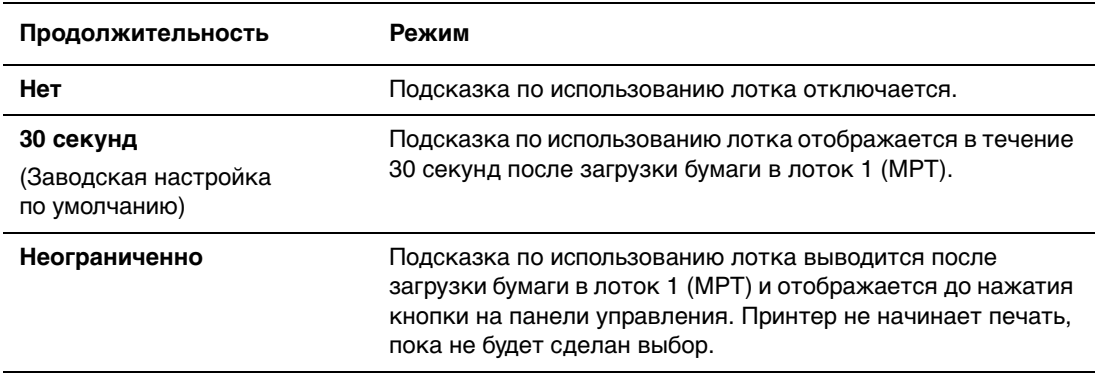

Для выбора режима работы лотка 1 (MPT) можно использовать:

- Панель управления принтера
- CentreWare IS

#### **Использование панели управления**

Чтобы выбрать режим отображения подсказок по использованию лотка 1 (MPT) на панели управления, выполните следующие действия.

- **1.** Выберите параметр **Установка лотка для бумаги** и нажмите кнопку **OK**.
- **2.** Выберите параметр **Подсказка по использованию лотка 1 (MPT)** и нажмите кнопку **OK**.
- **3.** Выберите нужное значение длительности и нажмите кнопку **OK**.

#### **Использование CentreWare IS**

Чтобы выбрать параметр подсказки по использованию лотка 1 (MPT) с помощью CentreWare IS, выполните следующее.

- **1.** Запустите веб–браузер.
- **2.** В окне браузера введите IP–адрес принтера в поле **Address** (Адрес)  $(http://xxxx.xxx.xxx.xxx).$
- **3.** Нажмите кнопку **Properties** (Свойства).
- **4.** Откройте папку **General** (Общие) на левой панели, затем выберите **Printer Defaults** (Стандартные настройки принтера).
- **5.** В раскрывающемся списке **Tray 1 (MPT) Prompt** (Подсказка для лотка 1 (MPT)) выберите нужный параметр.
- **6.** Нажмите кнопку **Save Changes** (Сохранить изменения) в нижней части страницы.

Цветной лазерный принтер Phaser® 6360 4-12

#### <span id="page-65-0"></span>**Настройка продолжительности отображения подсказки для лотка 2–N**

Настройка подсказки для лотков 2–N позволяет задать интервал времени, в течение которого подсказка должна отображаться на панели управления, начиная с момента загрузки бумаги в один из лотков 2–N. В подсказке пользователю, загрузившему бумагу, предлагается подтвердить текущие параметры настройки лотка или указать правильный тип бумаги для задания печати.

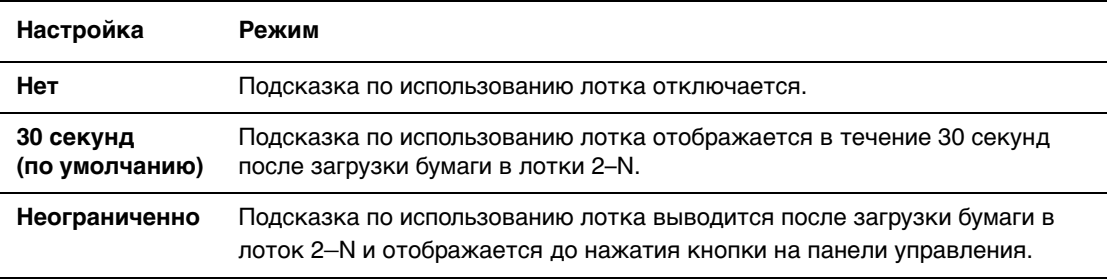

Для выбора длительности подсказок для лотков 2–N можно использовать:

- Панель управления принтера
- CentreWare IS

#### **Использование панели управления**

Чтобы выбрать режим отображения подсказок по использованию лотков 2–N на панели управления, выполните следующие действия:

- **1.** Выберите параметр **Установка лотка для бумаги** и нажмите кнопку **OK**.
- **2.** Выберите параметр **Подсказка по использованию лотка 2–N** (номер лотка зависит от числа установленных в принтере лотков) и нажмите кнопку **OK**.
- **3.** Выберите нужное значение длительности и нажмите кнопку **OK**.

#### **Использование CentreWare IS**

Чтобы выбрать режим отображения подсказки по использованию лотков 2–N с помощью CentreWare IS, выполните следующие действия:

- **1.** Запустите веб–браузер.
- **2.** В окне браузера введите IP–адрес принтера в поле **Address** (Адрес)  $(http://xxxx.xxx.xxx.xxx).$
- **3.** Нажмите кнопку **Properties** (Свойства).
- **4.** Откройте папку **General** (Общие) на левой панели и затем выберите **Printer Defaults** (Стандартные настройки принтера).
- **5.** Выберите нужное значение подсказки в раскрывающемся списке **Tray 2–N Prompt** (Подсказка по использованию лотка 2–N).
- **6.** Нажмите кнопку **Save Changes** (Сохранить изменения) в нижней части страницы.

#### <span id="page-66-0"></span>**Изменение тайм–аута загрузки бумаги**

Если тип или размер бумаги, указанные для задания печати, не совпадают с параметрами бумаги, загруженной в принтер, на панели управления принтера появляется сообщение необходимости загрузить соответствующую бумагу. Время ожидания принтера, по истечении которого он начинает печатать на бумаге другого типа или размера, определяется значением тайм–аута загрузки бумаги. Значение по умолчанию — 3 минуты.

Для изменения значения тайм–аута загрузки бумаги можно использовать:

- Панель управления принтера
- CentreWare IS

#### **Использование панели управления**

Чтобы изменить значение тайм–аута загрузки бумаги на панели управления, выполните следующие действия:

- **1.** Выберите параметр **Настройка принтера** и нажмите кнопку **OK**.
- **2.** Выберите параметр **Настройка подачи бумаги** и нажмите кнопку **OK**.
- **3.** Выберите параметр **Тайм–аут загрузки бумаги** и нажмите кнопку **OK**.
- **4.** Перейдите к нужному значению тайм–аута. Значения в списке (**Нет**, **1**, **3**, **5** и **10** минут, **1** час и **24** часа) определяют время ожидания загрузки бумаги перед началом печати. При выборе значения **Нет** принтер сразу использует бумагу из лотка по умолчанию, не ожидая загрузки бумаги в текущий лоток.
- **5.** Нажмите кнопку **OK** для сохранения изменений.

#### **Использование CentreWare IS**

Чтобы изменить значение тайм–аута загрузки бумаги с помощью CentreWare IS, выполните следующие действия:

- **1.** Запустите веб–браузер.
- **2.** В окне браузера введите IP–адрес принтера в поле **Address** (Адрес)  $(http://xxxx.xxx.xxx.xxx).$
- **3.** Нажмите кнопку **Properties** (Свойства).
- **4.** Откройте папку **General** (Общие) на левой панели, затем выберите **Printer Defaults** (Стандартные настройки принтера).
- **5.** Перейдите к нужному значению параметра **Load Paper Timeout** (Тайм–аут загрузки бумаги) в области **Timeout Settings** (Настройки тайм–аута). Значения в списке (**None** (Нет), **1**, **3**, **5** и **10** минут, **1** и **24** часа) определяют время ожидания загрузки бумаги перед началом печати. При выборе значения **None** (Нет) принтер сразу использует бумагу из лотка по умолчанию, не ожидая загрузки бумаги в текущий лоток.
- **6.** Нажмите кнопку **Save Changes** (Сохранить изменения) в нижней части экрана.

# <span id="page-67-0"></span>**Защита принтера**

Данная глава содержит:

- [Выбор административных настроек на стр. 4-15](#page-67-1)
- [Выбор настроек защиты печати на стр. 4-16](#page-68-0)
- [Настройка HTTPS на стр. 4-16](#page-68-1)
- [Управление сертификатами на стр. 4-16](#page-68-2)
- Настройка  $802.1X$  на стр. 4-17
- [Блокирование меню панели управления на стр. 4-17](#page-69-1)

Программное обеспечение CentreWare IS позволяет устанавливать различные уровни доступа пользователей, разрешений на использование функций принтера и выбора параметров на панели управления. Все эти настройки можно разделить на следующие группы:

- Административные настройки защиты
- **Настройки защиты печати**
- Настройка HTTPS
- Управление сертификатами
- $\blacksquare$  Настройка 802.1X
- Настройки блокирования панели управления

Для получения дополнительных сведений об этих настройках нажмите кнопку **Help** (**?**) (Справка) в окне CentreWare IS.

## <span id="page-67-1"></span>**Выбор административных настроек**

Административные настройки, устанавливаемые в CentreWare IS, позволяют выбирать параметры контроля в зависимости от принадлежности одному из трех уровней защиты доступа пользователей.

- **Any user** (Любой пользователь). К этой категории относится большинство людей, которые будут отправлять задания печати на принтер.
- **Key user** (Главный пользователь). Лицо, наделенное определенными административными полномочиями и управляющее некоторыми или всеми функциями принтера.
- **Administrator** (Администратор). Обладатель максимальных полномочий контроля, осуществляющий управление всеми функциями принтера.

Для предотвращения несанкционированных изменений параметров принтера выберите надлежащие права пользователя в CentreWare IS.

- **1.** Запустите веб–браузер.
- **2.** В окне браузера введите IP–адрес принтера в поле **Address** (Адрес)  $(http://xxxx.xxx.xxx.xxx).$
- **3.** Нажмите кнопку **Properties** (Свойства).
- **4.** Откройте папку **Security** (Защита) на левой панели и выберите **Printing Security Settings** (Настройки защиты печати).
- **5.** Введите необходимые сведения для категорий **Administrator** (Администратор) и **Key User** (Главный пользователь).
- **6.** Выберите соответствующие настройки авторизации функций для каждой категории пользователей в таблице **Feature Authorization** (Авторизация функций).
- **7.** Нажмите кнопку **Save Changes** (Сохранить изменения) в нижней части экрана.

## <span id="page-68-0"></span>**Выбор настроек защиты печати**

Настройки защиты печати позволяют выполнять следующие операции:

- Удалять ненапечатанные задания защищенной, личной и пробной печати.
- Переопределять параметры защиты жесткого диска.
- Выбирать параметры восстановления работоспособности после застревания.

Чтобы установить настройки защиты печати, выполните следующие действия:

- **1.** Запустите веб–браузер.
- **2.** В окне браузера введите IP–адрес принтера в поле **Address** (Адрес)  $(http://xxxx.xxx.xxx.xxx).$
- **3.** Нажмите кнопку **Properties** (Свойства).
- **4.** Откройте папку **Security** (Защита) на левой панели и выберите **Printing Security Settings** (Настройки защиты печати).
- **5.** Выберите нужные параметры.
- **6.** Нажмите кнопку **Save Changes** (Сохранить изменения) в нижней части экрана.

## <span id="page-68-1"></span>**Настройка HTTPS**

Чтобы выбрать параметры HTTPS (SSL), выполните следующие действия.

- **1.** Запустите веб–браузер.
- **2.** В окне браузера введите IP–адрес принтера в поле **Address** (Адрес)  $(http://xxxx.xxx.xxx.xxx).$
- **3.** Нажмите кнопку **Properties** (Свойства).
- **4.** Откройте папку **Security** (Защита) на левой панели и выберите **HTTPS**.
- **5.** Выберите нужные параметры.
- **6.** Нажмите кнопку **Save Changes** (Сохранить изменения) в нижней части экрана.

## <span id="page-68-2"></span>**Управление сертификатами**

Управление сертификатами осуществляется следующим образом.

- **1.** Запустите веб–браузер.
- **2.** В окне браузера введите IP–адрес принтера в поле **Address** (Адрес) (http://xxx.xxx.xxx.xxx).
- **3.** Нажмите кнопку **Properties** (Свойства).
- **4.** Откройте папку **Security** (Защита) на левой панели и выберите **Certificates** (Сертификаты).
- **5.** На странице **Manage Certificates** (Управление сертификатами) вы можете выполнять следующее:
	- Просматривать и сохранять существующие сертификаты
	- Устанавливать сертификаты
	- Создавать сертификаты и запросы о подписи сертификатов
	- Удалять сертификаты

Для получения дополнительных сведений об этих настройках нажмите кнопку **Help** (**?**) (Справка) в окне CentreWare IS.

## <span id="page-69-0"></span>**Настройка 802.1X**

Чтобы настроить параметры идентификации 802.1X на веб–сервере принтера, выполните следующие действия.

- **1.** Запустите веб–браузер.
- **2.** В окне браузера введите IP–адрес принтера в поле **Address** (Адрес)  $(http://xxxx.xxx.xxx.xxx).$
- **3.** Нажмите кнопку **Properties** (Свойства).
- **4.** Откройте папку **Security** (Защита) на левой панели и выберите **802.1X**.
- **5.** Нажмите кнопку **Advanced** (Дополнительно), чтобы открыть страницу **802.1X Advanced Configuration** (Расширенная конфигурация 802.1X), или нажмите кнопку **Configuration Wizard** (Мастер настройки) для перехода к последовательности страниц для настройки 802.1X.

Для получения дополнительных сведений об этих настройках нажмите кнопку **Help** (**?**) (Справка) в окне CentreWare IS.

### <span id="page-69-1"></span>**Блокирование меню панели управления**

Блокирование меню панели управления производится для того, чтобы запретить другим пользователям изменять параметры в меню настройки принтера. Чтобы заблокировать или разблокировать меню панели управления принтера, выполните следующие действия.

- **1.** Запустите веб–браузер.
- **2.** В окне браузера введите IP–адрес принтера в поле **Address** (Адрес)  $(http://xxxx.xxx.xxx.xxx).$
- **3.** Нажмите кнопку **Properties** (Свойства).
- **4.** Откройте папку **Security** (Защита) на левой панели и выберите **Control Panel Lockout** (Блокирование панели управления).
- **5.** Установите флажок рядом с каждым пунктом меню панели управления, который требуется заблокировать.
- **6.** Нажмите кнопку **Save Changes** (Сохранить изменения) в нижней части страницы.

## <span id="page-70-0"></span>**Анализ использования принтера**

Данная глава содержит:

- Учет заланий на стр. 4-18
- [Отчеты о профиле использования на стр. 4-19](#page-71-0)
- $\Box$  Оповешения MaiLinX на стр. 4-20
- [Xerox Usage Analysis Tool на стр. 4-21](#page-73-0)

## <span id="page-70-1"></span>**Учет заданий**

Учет заданий доступен в CentreWare IS и CentreWare Web.

Принтер сохраняет информацию о заданиях печати в файле журнала. Файл журнала хранится на жестком диске.

В файле журнала содержатся записи заданий. Каждая запись включает такие поля, как имя пользователя, имя задания, число напечатанных страниц, сроки задания и использование тонера/чернил. Не все принтеры поддерживают все поля. Дополнительные сведения см. в интерактивной справочной системе CentreWare IS или CentreWare Web.

Сообщаемые данные учета заданий изменяются в зависимости от протокола и команды печати, использованных для каждого задания. Например, при использовании команды NPRINT в сети NetWare принтер получает наиболее полную информацию о печатаемом задании. При использовании Windows и NetWare, в качестве имени задания часто указывается LST: или LST:BANNER. Информация о заданиях, поступающих с других портов, более ограничена.

#### **Использование CentreWare IS**

Для доступа к данным учета заданий с помощью CentreWare IS выполните следующие действия:

- **1.** Запустите веб–браузер.
- **2.** В окне браузера введите IP–адрес принтера в поле **Address** (Адрес)  $(http://xxxx.xxx.xxx.xxx).$
- **3.** В правой части главной страницы CentreWare IS нажмите кнопку **Jobs** (Задания).

На странице "Job Accounting Links" (Ссылки учета заданий) находятся ссылки, позволяющие выполнять обзор, загрузку и очистку записей учета заданий.

Для получения подробной информации об учете заданий в CentreWare IS, в том числе об удалении сведений о заданиях, загрузке сведений о задании в файл и форматах файлов учета заданий, нажмите кнопку **Help** (Справка) в окне CentreWare IS и просмотрите интерактивную справку CentreWare IS.

## <span id="page-71-0"></span>**Отчеты о профиле использования**

Принтер создает отчеты с подробными сведениями об использовании устройства, доступ к которым возможен с помощью CentreWare IS. Отчеты о профиле использования позволяют отслеживать самые разные параметры, включая следующие:

- Сведения о принтере, такие как имя принтера, дата установки, общее число напечатанных страниц, установленные дополнительные компоненты и сетевой код.
- Данные по использованию расходных материалов, таких как тонер или чернила. Контроль за их использованием позволяет своевременно заказывать необходимые материалы до истечения срока их службы.
- Данные о печатных материалах и лотках, например частота печати на бумаге по сравнению с печатью на пленках или частота использования каждого лотка.
- Характеристики заданий, такие как размер и расписание выполнения.

Чтобы настроить отчетность о профиле использования, выполните следующие действия.

- **1.** Запустите веб–браузер.
- **2.** В окне браузера введите IP–адрес принтера в поле **Address** (Адрес) (http://xxx.xxx.xxx.xxx).
- **3.** Выберите **Jobs** (Задания).
- **4.** Выберите **Usage Profile Reports** (Отчеты о профиле использования) на левой панели.
- **5.** Щелкните ссылку **Usage Profile Properties** (Параметры профиля использования). Настройте параметры отчетов, следуя инструкциям на данной странице.
- **6.** Нажмите кнопку **Save Changes** (Сохранить изменения) в нижней части экрана.

Для получения дополнительных сведений об отчете о профиле использования, включая описание каждого поля отчета, нажмите кнопку **Help** (Справка) в окне CentreWare IS и просмотрите интерактивную справку CentreWare IS.

#### **Использование CentreWare IS**

Чтобы отправить отчет о профиле использования с помощью CentreWare IS, выполните следующие действия:

- **1.** В окне браузера введите IP–адрес принтера в поле **Address** (Адрес)  $(http://xxxx.xxx.xxx.xxx).$
- **2.** Выберите **Jobs** (Задания).
- **3.** Выберите **Usage Profile Reports** (Отчеты о профиле использования) на левой панели.
- **4.** Введите нужный адрес электронной почты в поле **Send to Specific Address** (Отправка на конкретный адрес).
- **5.** Нажмите кнопку **Send Usage Profile Report** (Отправить отчет о профиле использования).

**Примечание:** Для отправки отчетов о профиле использования по электронной почте необходимо соответствующим образом настроить MaiLinX. См. [Оповещения MaiLinX на стр.](#page-72-0) 4-20.

# <span id="page-72-2"></span><span id="page-72-0"></span>**Оповещения MaiLinX**

Оповещения MaiLinX позволяют принтеру автоматически отправлять по электронной почте уведомления системному администратору и другим адресатам. Уведомления отправляются в следующих ситуациях:

- Для сообщения об ошибках, предупреждениях и сигналах принтера.
- Когда принтер требует участия оператора (например, когда требуется обслуживание или замена расходных материалов).
- Если требуется ответ на сообщение удаленной Интернет–печати через CentreWare IS. Для получения дополнительных сведений об удаленной Интернет–печати через CentreWare IS нажмите кнопку **Help** (Справка) в окне CentreWare IS и просмотрите интерактивную справку CentreWare IS.

Сообщения могут получать три пользователя со следующими именами:

- SysAdmin (Системный администратор)
- Service (Служба)
- Key (Главный пользователь)

Сообщения принтера об ошибках, сигналах и предупреждениях могут быть назначены любому из этих трех пользователей. Текст и тема сообщения могут быть настроены в уведомлениях о состоянии. Уведомление о состоянии выдается клиентом SMTP (Simple Mail Transfer Protocol) принтера.

#### <span id="page-72-1"></span>**Настройка уведомлений о состоянии CentreWare IS**

Чтобы настроить уведомление о состоянии с помощью CentreWare IS, выполните следующие действия:

- **1.** Запустите веб–браузер.
- **2.** В окне браузера введите IP–адрес принтера в поле **Address** (Адрес)  $(http://xxxx.xxx.xxx.xxx).$
- **3.** Нажмите кнопку **Properties** (Свойства).
- **4.** Выберите на левой панели параметр **Mail Alerts** (Оповещения о почте). Следуя инструкциям на странице, выберите нужные параметры оповещений о получении почты.
- **5.** Нажмите кнопку **Save Changes** (Сохранить изменения) в нижней части экрана.

Для получения исчерпывающих сведений об уведомлении о состоянии CentreWare IS нажмите кнопку **Help** (Справка) в окне CentreWare IS и просмотрите интерактивную справку CentreWare IS.

> Цветной лазерный принтер Phaser® 6360 4-20

# <span id="page-73-0"></span>**Xerox Usage Analysis Tool**

Xerox Usage Analysis Tool — это приложение Windows для среды клиент–сервер, позволяющее администраторам автоматически отслеживать использование принтера Xerox и просматривать записи учета заданий. Данная программа поддерживает крупные сети с большим числом пользователей и принтеров. Данные учета заданий и использования принтера хранятся в базе данных. Это приложение может быть запущено на нескольких клиентах, использующих один сервер. Данные можно экспортировать в электронную таблицу для просмотра, анализа и выставления счетов.

Подробные сведения по использованию программы Xerox Usage Analysis Tool можно найти в ее интерактивной справочной системе на веб–узле [www.xerox.com/office/uat](http://www.office.xerox.com/cgi-bin/printer.pl?APP=udpdfs&Page=color&PgName=uat&Language=russian).

# **Характеристики принтера A**

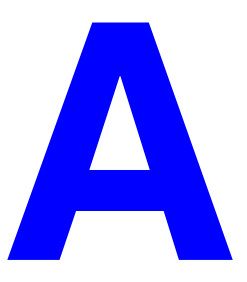

#### <span id="page-74-0"></span>**Физические характеристики**

#### **Принтер**

- Ширина: 429 мм (17,2 дюйма)
- Глубина: 580 мм (23,2 дюйма)
- Высота: 513 мм (20,2 дюйма)
- Вес: 35 кг

**Предупреждение:** Принтер тяжелый, поэтому его должны поднимать не менее двух человек.

#### **Дополнительное устройство подачи на 550 листов**

- Ширина: 429 мм (17,2 дюйма)
- Глубина: 509 мм (20,4 дюйма)
- Высота: 130 мм (5,2 дюйма)
- $\blacksquare$  Вес: 6,8 кг

#### **Дополнительное устройство большой емкости на 1100 листов**

- Ширина: 572 мм (22,5 дюйма)
- Глубина: 698 мм (27,5 дюйма)
- Высота: 341 мм (13,42 дюйма)
- Вес: 21 кг

**Примечание:** Размеры приведены с учетом выдвинутых опорных стоек.

#### <span id="page-75-2"></span>**Характеристики окружающей среды**

#### **Температура**

- При хранении: 0–35 градусов Цельсия
- При эксплуатации: 10–32 градусов Цельсия
- Диапазон для оптимального качества печати: 15–28 градусов Цельсия

#### **Относительная влажность**

- $\blacksquare$  При хранении: 15–85% (без конденсации)
- При эксплуатации:  $15-85%$
- <span id="page-75-1"></span>Диапазон для оптимального качества печати: 20-70%

#### **Электротехнические характеристики**

Предусмотрено 4 (четыре) конфигурации: Phaser 6360N, 6360DN, 6360DT, 6360DX

- 110–127 В перем. тока, 60 Гц
- 220–240 В перем. тока, 50 Гц

Принтер удовлетворяет требованиям ENERGY STAR (конфигурации Phaser 6360DN, Phaser 6360DT и Phaser 6360DX)

Время перехода в режим энергосбережения (по умолчанию): 60 минут

#### <span id="page-75-0"></span>**Эксплуатационные характеристики**

#### **Разрешение**

Максимальное разрешение: 2400 точек на дюйм

#### **Скорость печати**

Максимальная скорость печати: 42 стр/мин формата Letter/A4 (цветная), 42 стр/мин формата Letter/A4 (монохромная)

#### <span id="page-76-1"></span>**Характеристики контроллера**

Процессор с частотой 800 МГц

#### <span id="page-76-0"></span>**Память**

- ОЗУ 256 Мбайт
- ОЗУ 512 Мбайт
- Возможность расширения до 1 Гбайт

#### **Языки описания страниц (PDL)**

- PCL5c
- Adobe PostScript 3
- Adobe PDF-Direct

#### <span id="page-76-2"></span>**Встроенные шрифты**

- 139 PostScript тип 1
- 81 PCL5c

#### **Интерфейсы**

- Ethernet 10/100 Base Tx
- Универсальная последовательная шина (USB 2.0)

# **Информация о соответствии стандартам**

<span id="page-77-0"></span>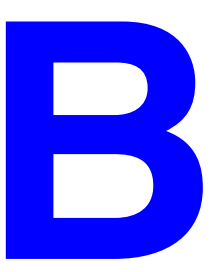

Корпорация Xerox провела испытания данного изделия на соответствие стандартам по допустимому электромагнитному излучению и помехоустойчивости. Данные стандарты разработаны для снижения уровня помех, создаваемых изделием или влияющих на его работу в условиях обычного офиса.

#### **США (нормативные требования Федеральной комиссии по связи)**

Данное оборудование прошло испытания и признано соответствующим нормам, установленным для цифрового оборудования Класса А согласно положениям Части 15 Правил ФКС (Федеральной комиссии связи США). Эти нормы разработаны для обеспечения необходимой защиты от недопустимых помех при использовании этого оборудования в офисе. Данное оборудование генерирует, использует и может излучать радиочастотную энергию. Если оно было установлено и используется без соблюдения данных инструкций, оно может быть причиной недопустимых помех радиосвязи. При эксплуатации этого оборудования в жилой зоне возможно возникновение недопустимых помех, которые пользователь должен устранять за свой счет.

Если данное оборудование является источником недопустимых помех приему радио- и телевизионных сигналов, что определяется с помощью его выключения и включения, можно попробовать устранить помехи, предприняв перечисленные ниже меры:

- Переориентируйте или перенесите принимающую антенну.
- Увеличьте расстояние между оборудованием и приемником.
- Подключите оборудование к розетке в цепи электропитания, отличной от той, в которую включен приемник.
- Обратитесь за помощью к продавцу либо квалифицированному радиоили телемастеру.

Любые изменения и модификации, не санкционированные явно компанией Xerox, могут привести к аннулированию права на использование данного оборудования. Для обеспечения соответствия части 15 правил ФКС используйте экранированные интерфейсные кабели.

#### <span id="page-78-1"></span>**Канада (нормативные требования)**

Цифровой аппарат класса A соответствует стандарту Канады ICES-003.

Cet appareil numérique de la classe A est conforme à la norme NMB-003 du Canada.

#### <span id="page-78-0"></span>**Европейский Союз**

**Предупреждение:** Данное изделие соответствует классу A. При использовании в жилой зоне этот аппарат может быть источником радиочастотных помех. В этом случае пользователю необходимо будет предпринять соответствующие меры.

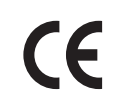

Маркировка CE на данном изделии символизирует декларацию Xerox о соответствии данного изделия следующим директивам Европейского союза, принятым в указанные даты:

- 1 января 1995 г.: Директива Совета ЕЭС о низковольтном оборудовании 73/23/EEC с поправками 93/68/EEC
- 1 января 1996 г.: Директива Совета ЕЭС об электромагнитной совместимости 89/336/EEC
- 9 марта 1999 г.: Директива Совета ЕЭС об оконечном оборудовании радио и телекоммуникационной связи 1999/5/EC

При условии правильного использования данного изделия в соответствии с инструкциями оно не представляет никакой опасности для пользователей и окружающей среды. Для обеспечения соответствия нормативным требованиям Европейского союза используйте экранированные интерфейсные кабели.

Копию подписанного заявления о соответствии данного изделия стандартам можно получить в корпорации Xerox.

# **Паспорт безопасности материала**

<span id="page-79-0"></span>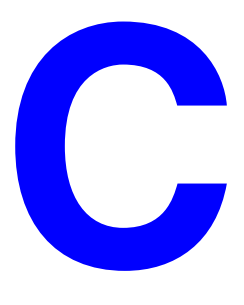

Для получения информации о безопасности материалов, используемых в вашем аппарате Принтер Phaser 6360, посетите веб–узел:

- США и Канада: [www.xerox.com/msds](http://www.office.xerox.com/cgi-bin/printer.pl?APP=udpdfs&Page=color&Model=Phaser+6360&PgName=msdsNA&Language=russian)
- Европейский Союз: [www.xerox.com/environment\\_europe](http://www.office.xerox.com/cgi-bin/printer.pl?APP=udpdfs&Page=color&Model=Phaser+6360&PgName=msdsEU&Language=russian)

Телефоны центра технической поддержки указаны по адресу [www.xerox.com/office/contacts.](http://www.xerox.com/office/contacts)

# <span id="page-80-0"></span>**Утилизация изделия D**

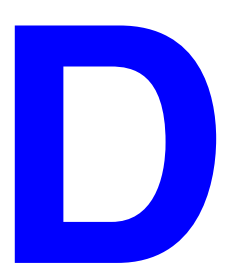

#### **Все страны**

Если вы отвечаете за утилизацию изделия Xerox, обратите внимание, что изделие может содержать свинец, ртуть и другие материалы, утилизация которых может регулироваться правилами защиты окружающей среды в некоторых странах или штатах. Содержание свинца и ртути полностью соответствует мировым стандартам, принятым на момент выхода изделия на рынок. Для получения информации о способах переработки и утилизации оборудования обратитесь в местные уполномоченные органы. Хлорнокислый материал – это изделие может содержать одно или несколько устройств с перхлоратами, например, аккумуляторы. Для них могут быть предусмотрены специальные способы утилизации, см. информацию на веб–узле [www.dtsc.ca.gov/hazardouswaste/perchlorate](http://www.dtsc.ca.gov/hazardouswaste/perchlorate).

#### **Европейский Союз**

Одно и то же оборудование можно использовать в домашних условиях в личных целях и в качестве профессионального оборудования в коммерческих целях.

#### **Бытовое использование**

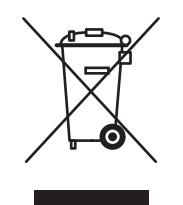

Наличие на вашем оборудовании данного символа свидетельствует о невозможности утилизации данного оборудования вместе с обычным бытовым мусором.

В соответствии с европейским законодательством электрическое и электронное оборудование, подлежащее утилизации по окончании срока своей службы, необходимо утилизировать отдельно от бытового мусора.

Частные владельцы в странах-членах ЕС могут бесплатно вернуть использованное электрическое и электронное оборудование в специально предназначенные места сбора. Обратитесь в ваши органы контроля утилизации за соответствующей информацией.

В некоторых государствах при приобретении нового оборудования местный розничный продавец может потребовать бесплатно вернуть старое оборудование. Более подробную информацию вы можете получить у местного розничного продавца.

#### **Профессиональное использование**

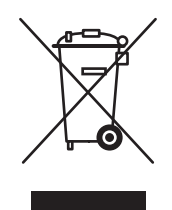

Наличие данного символа на вашем оборудовании свидетельствует о том, что вы должны утилизировать его в соответствии с существующими правилами.

В соответствии с европейским законодательством электрическое и электронное оборудование, подлежащее утилизации по окончании срока своей службы, необходимо утилизировать в соответствии с установленными правилами.

Перед утилизацией, пожалуйста, обратитесь к местному дилеру или в представительство Xerox для получения информации по возвращению исчерпавшего свой ресурс оборудования.

#### **Северная Америка**

Xerox участвует в программе приема и утилизации материалов. Чтобы узнать, входит ли данное изделие в рамки программы, свяжитесь с представителем Xerox по продажам (1-800-ASK-XEROX). Более подробная информация по программам Xerox по охране окружающей среды содержится на веб–узле [www.xerox.com/environment.html;](http://www.xerox.com/environment.html) для получения информации по утилизации вы также можете обратиться в местные уполномоченные органы.

В США вы можете также получить информацию на веб–узле организации Electronic Industries Alliance по адресу www.eiae.org.

#### **Другие страны**

Пожалуйста, обратитесь в местную организацию, отвечающую за утилизацию отходов, и запросите инструкции по утилизации вашего оборудования.

# Цифры

2-сторонняя печать брошюры, 1-5

# $\blacktriangle$

AppleTalk включение и использование ТСР/IР Mac OS X, версия 10.2 и более поздние, 3-13 настройка порта Ethernet для Macintosh, 3-13 создание принтера Mac OS X, версия 10.2 и более поздние, 3-14

# B

Bonjour создание принтера Mac OS X, версия 10.2 и более поздние, 3-15

# C

CentreWare IS, 3-2 блокирование панели управления, 4-17 выбор административные настройки защиты, 4-15 оповещения MaiLinX, 4-20 режим Intelligent Ready, 4-7 режим лотка 1 (МРТ), 4-10, 4-11 доступ к интерактивной документации, 3-2 изменение тайм-аут загрузки бумаги, 4-14 тайм-аут режима энергосбережения, 4-6 копирование настроек с одного принтера на другой, 3-2

настройка дата и время принтера, 4-4, 4-8 продолжительность отображения подсказок для лотка, 4-12 уведомление о состоянии CentreWare IS, 4-20 язык панели управления, 4-2 настройка 802.1Х, 4-17 настройка HTTPS, 4-16 настройка системы печати на базе веб-браузера, 3-2 определение сетевого принтера, 3-2 отчеты о профиле использования, 4-19 печать начальная страница, 4-5 список шрифтов, 2-4 поиск и устранение причин плохого качества печати, 3-2 проверка состояния расходных материалов, 3-2 программное обеспечение управления принтером, 3-2 просмотр списка сетевых принтеров, 3-2 управление сертификатами, 4-16 CentreWare Web, 3-3

# F

Font Management Utility (служебная программа управления шрифтами), 2-3

# U

Usage Analysis Tool (Средство анализа использования). 4-21

# $\overline{\mathbf{X}}$

Xerox Usage Analysis Tool, 4-21

# $\blacktriangle$

административные настройки защиты выбор, 4-15 анализ использования принтера, 4-18

# Б

бланк титульные листы, 1-14 блокирование меню панели управления, 4-17 бумага вставка пустых листов между заданиями печати, 1-13 выбор другого источника бумаги для титульных листов, 1-14 разделительные страницы, 1-13

# B

воляные знаки, 1-2 вставка, 1-17 время и дата настройка, 4-4 выбор административные настройки защиты, 4-15 настройка блокирования меню панели управления, 4-17 настройка режима Intelligent Ready, 4-7 настройка режима лотка 2-N, 4-10 настройка режима лотка 1 (МРТ), 4-9 настройки защиты печати, 4-16 параметр HTTPS, 4-16 параметр режима тайм-аута загрузки бумаги, 4-14 продолжительность отображения подсказок для лотка, 4-12 управление сертификатами, 4-16 выбор режима лотка 1 (МРТ), 4-9

# Д

дата и время настройка, 4-4 двусторонняя печать брошюры, 1-5 добавление принтера Windows 2000 или более позлней версии, 3-6 доступ к интерактивной документации использование CentreWare IS. 3-2 драйвер быстрая установка с компакт-диска Macintosh, 3-12 Windows 2000 или более поздней версии, 3-4 другие методы установки Windows 2000 или более поздней версии, 3-5 проверка установки Windows 2000 или более поздней версии. 3-11 функции, 1-2 драйвер принтера быстрая установка с компакт-диска Macintosh, 3-12 Windows 2000 или более поздней версии, 3-4 другие методы установки Windows 2000 или более поздней версии. 3-5 проверка установки Windows 2000 или более поздней версии. 3-11 функции список по операционным системам, 1-2

# **З**

[загрузка шрифтов, 2-3](#page-33-0) задание [записи, 4-18](#page-70-1) информация [частота выполнения печати на](#page-71-1)  бумаге по сравнению с печатью на пленке, 4-19 [частота использования каждого](#page-71-1)  лотка, 4-19 отчеты о профиле [использования, 4-19](#page-71-1) [специальные типы заданий, 1-22](#page-26-0) [уведомление о завершении, 1-21](#page-25-0) [учет, 4-18](#page-70-1) [учет заданий в CentreWare IS, 4-18](#page-70-2) [файл журнала, 4-18](#page-70-1) характеристики [размер задания, 4-19](#page-71-1) [задания защищенной печати, 1-2](#page-6-0) [отправка, 1-23](#page-27-0) [печать, 1-25](#page-29-0) [удаление, 1-25](#page-29-0) [задания личной печати, 1-2](#page-6-0) [отправка, 1-23](#page-27-1) [печать, 1-23](#page-27-1) [удаление, 1-25](#page-29-1) [задания пробной печати, 1-2](#page-6-0) [отправка, 1-23](#page-27-1) [печать, 1-26](#page-30-0) [удаление, 1-26](#page-30-0) [задания сохраненной печати, 1-2,](#page-6-0) [1-22](#page-26-0) [печать, 1-26](#page-30-0) [удаление, 1-26](#page-30-0) [записи учета заданий, 4-18](#page-70-1) защита [блокирование меню панели](#page-69-0)  управления, 4-17 [выбор настроек защиты](#page-68-2)  печати, 4-16 [выбор настроек принтера, 4-15](#page-67-1) [настройка 802.1X, 4-17](#page-69-1) [настройка HTTPS, 4-16](#page-68-0) [защищенные задания печати, 1-22](#page-26-0) [зеркальные изображения, 1-2,](#page-6-0) [1-19](#page-23-0)

#### **И**

изображения [инверсия светлых и темных](#page-23-0)  областей, 1-19 [переворот по горизонтали на](#page-23-0)  странице (зеркальное изображение), 1-19 [печать зеркальных](#page-23-0)  изображений, 1-19 [уменьшение и увеличение, 1-16](#page-20-0) инструкции по быстрой установке с компакт–диска [Macintosh, 3-12](#page-46-0) [Windows 2000 или более поздней](#page-38-0)  версии, 3-4 [информация о заданиях печати, 4-18](#page-70-1) информация о соответствии стандартам [Европа, B-2](#page-78-0) [Канада, B-2](#page-78-1) [США, B-1](#page-77-0) использование принтера [анализ использования](#page-70-0)  принтера, 4-18 [учет заданий, 4-18](#page-70-1)

# **К**

конфигурирование принтера [Windows 2000 или более поздней](#page-41-0)  версии, 3-7 копирование настроек принтера [использование CentreWare IS, 3-2](#page-36-0)

# **Л**

[личные задания печати, 1-22](#page-26-0) личные задания сохраненной печати [отправка, 1-23](#page-27-1) [печать, 1-26](#page-30-1) [удаление, 1-26](#page-30-1) лотки информация [частота использования каждого](#page-71-1)  лотка, 4-19 настройка продолжительности отображения подсказок для лотка [Лотки 2–n, 4-13](#page-65-0) [лоток 1 \(MPT\), 4-12](#page-64-0)

Лотки 2-n настройка продолжительности отображения подсказок для лотка, 4-13

## M

масштабирование, 1-16

## н

настройка административные уровни защиты, 4-15 временные параметры сообщений о сроке службы материалов, 4-8 дата и время, 4-4 защита печати, 4-16 настройки блокирования меню панели управления, 4-17 оповещения MaiLinX, 4-20 параметр режима тайм-аута загрузки бумаги, 4-14 параметр тайм-аута режима энергосбережения, 4-6 параметры HTTPS, 4-16 параметры режима лотка 2-N, 4-10 параметры режима лотка 1 (МРТ), 4-9 печать начальной страницы, 4-5 продолжительность отображения подсказок для лотка, 4-12, 4-13 режим Intelligent Ready, 4-7 уведомление о состоянии CentreWare IS, 4-20 язык панели управления, 4-2 настройка 802.1Х, 4-17 настройка HTTPS, 4-16 начальная страница заводская настройка по умолчанию, 4-5 настройка режима автоматической печати, 4-5 негативные изображения, 1-2 нестандартные размеры параметры драйвера, 1-20

# $\Omega$

операционные системы поддерживаемые функции, 1-2 функции драйвера принтера, 1-2 оповещения MaiLinX, 4-20 отправка печать с пругими заланиями. 1-24 отчеты профиль использования, 4-19 отчеты о профиле использования, 4-19

# П

память, А-3 панель управления блокирование меню, 4-17 изменение настройка тайм-аута режима энергосбережения, 4-6 режим Intelligent Ready, 4-7 режим тайм-аута загрузки бумаги, 4-14 настройка дата и время, 4-4 прополжительность отображения подсказок для лотка, 4-12 режим лотка 1 (МРТ), 4-10, 4-11 язык панели управления, 4-2 печать списка шрифтов, 2-4 параметры драйвера нестандартные размеры, 1-20 параметры принтера, 4-2 копирование с одного принтера на другой, 3-2 паспорт безопасности материала, С-1 первая или последняя страница документа, 1-14 печать брошюры, 1-5 водяные знаки, 1-17 выбор параметров печати титульных листов, 1-14 задания защищенной печати, 1-25 задания пробной печати, 1-26 задания сохраненной печати, 1-26 зеркальные изображения, 1-19 личные задания, 1-25

[личные задания сохраненной](#page-30-1)  печати, 1-26 [начальная страница, 4-5](#page-57-0) [несколько страниц на одном](#page-8-0)  листе, 1-4 [образцы шрифтов, 2-4](#page-34-2) отчеты о профиле [использования, 4-19](#page-71-1) [печать блоком, 1-4](#page-8-0) пробные страницы [Windows 2000 или более поздней](#page-45-1)  версии, 3-11 [разделительные страницы, 1-13](#page-17-0) [размер задания, 4-19](#page-71-1) [расписание выполнения](#page-71-1)  заданий, 4-19 [титульные листы, 1-14](#page-18-0) [учет заданий, 4-18](#page-70-1) [черно–белая, 1-12](#page-16-0) печать блоком [печать нескольких страниц на](#page-8-0)  одном листе бумаги, 1-4 [печать брошюр, 1-2,](#page-6-0) [1-5](#page-9-0) [сдвиг изображения и поле](#page-9-0)  переплета, 1-5 [печать нескольких страниц на одном](#page-8-0)  листе бумаги, 1-4 печать с другими заданиями [отправка, 1-24](#page-28-1) подготовительные действия [Windows 2000 или более поздней](#page-38-1)  версии, 3-4 поиск и устранение неисправностей [Mac OS X, версия 10.2 и более](#page-50-0)  поздние, 3-16 [использование CentreWare Web, 3-3](#page-37-0) сети Macintosh [Mac OS X, версия 10.2 и более](#page-50-0)  поздние, 3-16 поле переплета [печать брошюр, 1-5](#page-9-0) получение сетевого пути принтера [Windows 2000, Windows XP,](#page-42-0)  Windows Server 2003, 3-8 порт Ethernet [настройка для AppleTalk, 3-13](#page-47-1) [настройка для TCP/IP, 3-13](#page-47-2)

принтер [анализ использования, 4-18](#page-70-0) [время ожидания принтера перед](#page-66-1)  печатью на бумаге другого типа или размера, 4-14 [выбор настроек защиты](#page-68-2)  печати, 4-16 добавление [Windows 2000 или более](#page-40-0)  поздней версии, 3-6 [защита, 4-15](#page-67-1) [изменение значения тайм–аута](#page-66-1)  загрузки бумаги, 4-14 использование [Xerox Usage Analysis Tool, 4-21](#page-73-0) конфигурирование [Windows 2000 или более поздней](#page-41-0)  версии, 3-7 настройка [с компьютера, 3-2](#page-36-0) [настройка даты и времени, 4-4](#page-56-1) [оповещения MaiLinX, 4-20](#page-72-1) [параметры, 4-2](#page-54-2) [копирование с одного принтера](#page-36-0)  на другой, 3-2 получение сетевого пути [Windows 2000 или более поздней](#page-42-1)  версии, 3-8 проверка настроек [Windows 2000 или более поздней](#page-44-0)  версии, 3-10 [программное обеспечение](#page-36-1)  управления, 3-2 [режим тайм–аута загрузки](#page-66-1)  бумаги, 4-14 создание IPP–принтера [Windows 2000 или более](#page-42-2)  поздней версии, 3-8 [уведомление о состоянии, 4-20](#page-72-1) [учет заданий, 4-18](#page-70-1) [физические характеристики, A-1](#page-74-0) [функции драйвера, 1-2](#page-6-0) функции, поддерживаемые [операционными системами, 1-2](#page-6-0) принтер LPR создание [Mac OS X, версия 10,3 и более](#page-48-1)  поздние, 3-14 [пробные задания печати, 1-22](#page-26-0)

проверка настроек Windows 2000 или более поздней версии, 3-10 программное обеспечение Xerox Usage Analysis Tool, 4-21 управление принтером, 3-2 программное обеспечение управления принтером, 3-2 CentreWare Internet Services, 3-2 CentreWare Web, 3-3 прокладной лист использование разделительной страницы, 1-13 протокол ТСР/ІР Microsoft Windows, 3-5 включение и использование Mac OS X, версия 10.2 и более поздние, 3-13 настройка порта Ethernet для Macintosh, 3-13

#### P

разделительный лист, 1-13 расписание выполнения заданий, 4-19 расходные материалы настройка параметров сообщений о сроке службы материалов, 4-8 режим выбор режима лотка 1 (МРТ), 4-9 выбор режима лотка 2-N, 4-10 изменение режима Intelligent Ready, 4-7 изменение тайм-аута загрузки бумаги, 4-14 изменение тайм-аута режима энергосбережения, 4-6 режим Intelligent Ready, 4-7 режим прогрева тайм-аут режима энергосбережения, 4-6 режим тайм-аута загрузки бумаги, 4-14 режим энергосбережения изменение настройки тайм-аута с помощью CentreWare IS, 4-6 изменение настройки тайм-аута с помощью панели управления, 4-6

# $\overline{\mathbf{C}}$

с 64-разрядного на 32-разрядный Windows XP и Windows Server 2003, 3-9 сдвиг изображения печать брошюр, 1-5 сертификаты управление, 4-16 сетевой путь получение адреса URL принтера Windows 2000 или более поздней версии, 3-8 сети Windows 2000 или более поздней версии, 3-4 требования для Macintosh, 3-12 сети Macintosh быстрая установка с компактдиска, 3-12 включение и использование ТСР/IР или AppleTalk Mac OS X, версия 10.2 и более поздние, 3-13 настройка порта Ethernet AppleTalk, 3-13 TCP/IP, 3-13 поиск и устранение неисправностей Mac OS X, версия 10.2 и более поздние, 3-16 создание принтера AppleTalk Mac OS X, версия 10.2 и более поздние, 3-14 создание принтера Bonjour Mac OS X, версия 10.2 и более поздние, 3-15 создание принтера LPR Mac OS X, версия 10.2 и более поздние, 3-14 требования, 3-12 устранение неисправностей, 3-16 сети Unix инструкции по быстрой установке, 3-17

сети Windows быстрая установка с компакт-диска Windows 2000 или более поздней версии, 3-4 добавление принтера Windows 2000 или более поздней версии, 3-6 другие методы установки Windows 2000 или более поздней версии, 3-5 конфигурирование принтера Windows 2000 или более поздней версии, 3-8 печать пробной страницы Windows 2000 или более поздней версии, 3-7, 3-11 подготовительные действия Windows 2000 или более поздней версии. 3-4 получение сетевого пути принтера Windows 2000 или более поздней версии. 3-8 порт Microsoft IPP, 3-8 проверка настроек Windows 2000 или более позлней версии, 3-10 проверка установки драйвера Windows 2000 или более поздней версии, 3-11 протокол Microsoft TCP/IP Windows 2000, Windows XP. Windows Server 2003, 3-5 создание IPP-принтера Windows 2000 или более поздней версии, 3-8 устранение неисправностей Windows 2000 или более позлней версии, 3-10 создание IPP-принтера Windows, 3-8 сообщения срок службы, 4-8 сообщения о сроке службы материалов, 4-8 настройка параметров, 4-8 сохраненные задания печати отправка, 1-23

спецификации контроллер, А-3 память, А-3 производительность, А-2 шрифты, А-3 электротехнические, А-2 средства управления принтером, 3-2 страницы-разделители, 1-2 печать. 1-13

## т

текст печать на одной или нескольких страницах в виде водяных знаков. 1-17 технические характеристики контроллера, А-3 тип бумаги выбор, 1-3 титульные листы бланк, 1-14 выбор другого источника бумаги, 1-14 выбор параметров печати, 1-14 печать, 1-14

### $\mathbf y$

уведомление о состоянии оповещения по электронной почте, 4-20 принтер, 4-20 увеличение изображений, 1-16 удаление залания зашишенной печати. 1-25 задания личной печати, 1-25 задания пробной печати, 1-26 задания сохраненной печати, 1-26 личные задания сохраненной печати, 1-26 удаленное управление сетевыми принтерами использование CentreWare Web, 3-3 уменьшение изображений, 1-16 управление сертификатами, 4-16

устранение неисправностей Windows 2000 или более поздней версии, 3-10 проблемы качества печати при использовании CentreWare IS, 3-2 сети Macintosh, 3-16 Mac OS 9.x, 3-16 утилизация изделия, D-1

#### $\boldsymbol{\Phi}$

физические характеристики, А-1 функции драйвера список по операционным системам, 1-2

# X

характеристики окружающей среды, А-2 характеристики окружающей среды, А-2

# Ц

цвет автоматическая цветовая коррекция дополнительные параметры, 1-10 дополнительные параметры, 1-8 регулировка, 1-8 цветовая коррекция, 1-7

### Ч

черно-белая печать, 1-12

# Ш

шрифты загрузка, 2-3 печать образцов шрифтов, 2-4 печать списка из CentreWare IS, 2-4 печать списка с панели управления, 2-4 спецификации, А-3 типы, 2-2

# Э

экономия электроэнергии изменение настройки тайм-аута режима энергосбережения, 4-6 тайм-аут режима энергосбережения, 4-6 эксплуатационные характеристики, А-2 электронная почта оповещения MaiLinX, 4-20 электротехнические характеристики, А-2

# $\mathbf{a}$

язык настройка на панели управления, 4-2